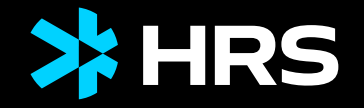

# HRS MEETINGS AS A SERVICE GUIDE DE L'OUTIL DE RÉSERVATIONS : HRS MEETING TOOL

2022

## CONTENU

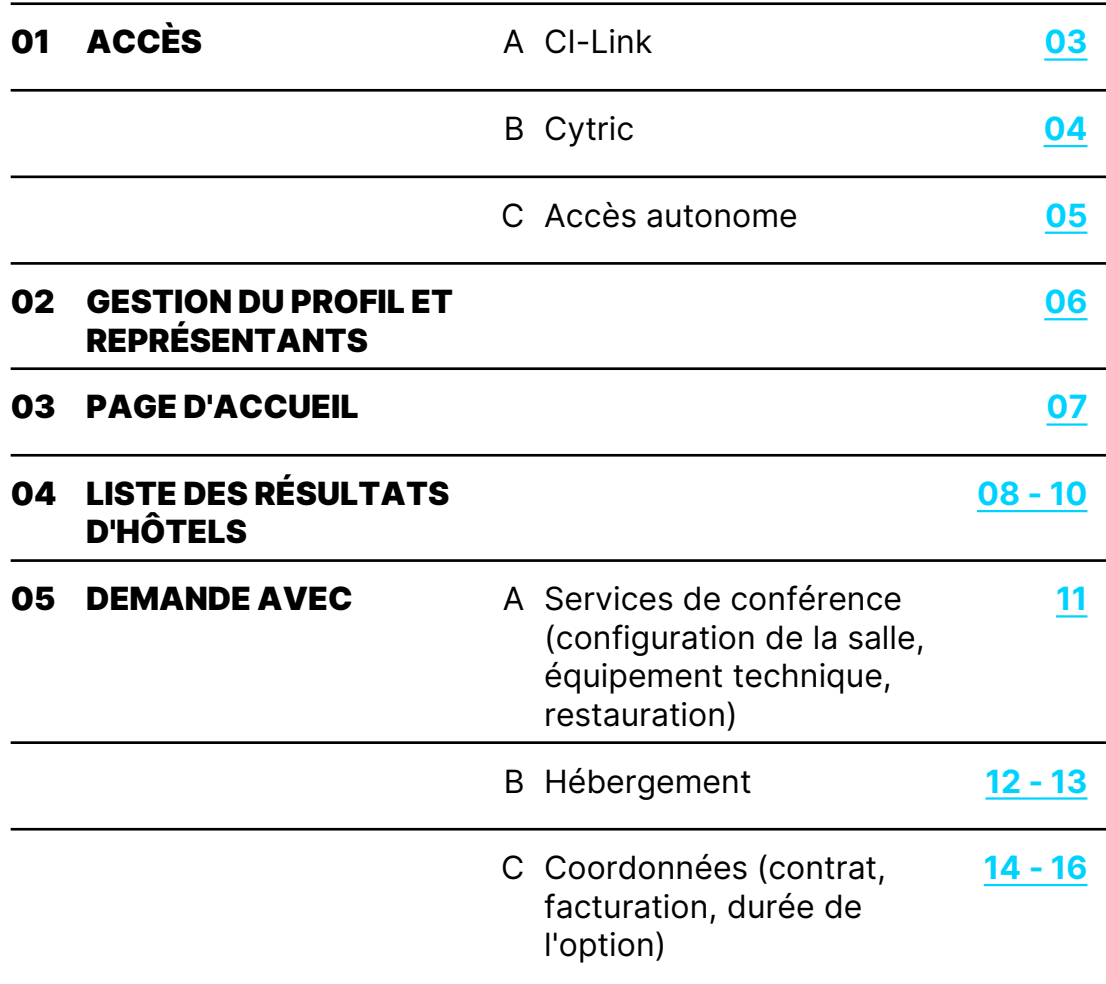

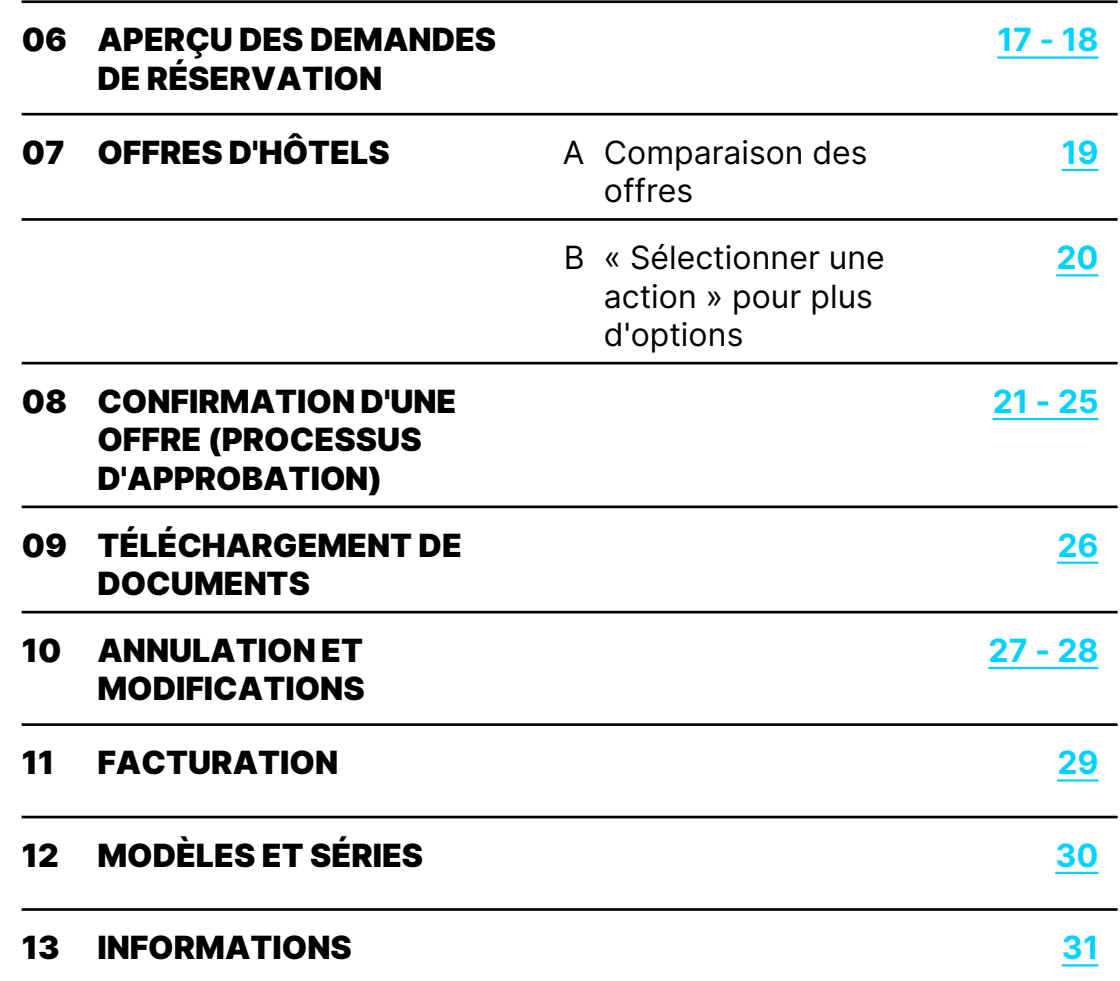

## <span id="page-2-0"></span>01A – ACCÈS VIA CI-LINK

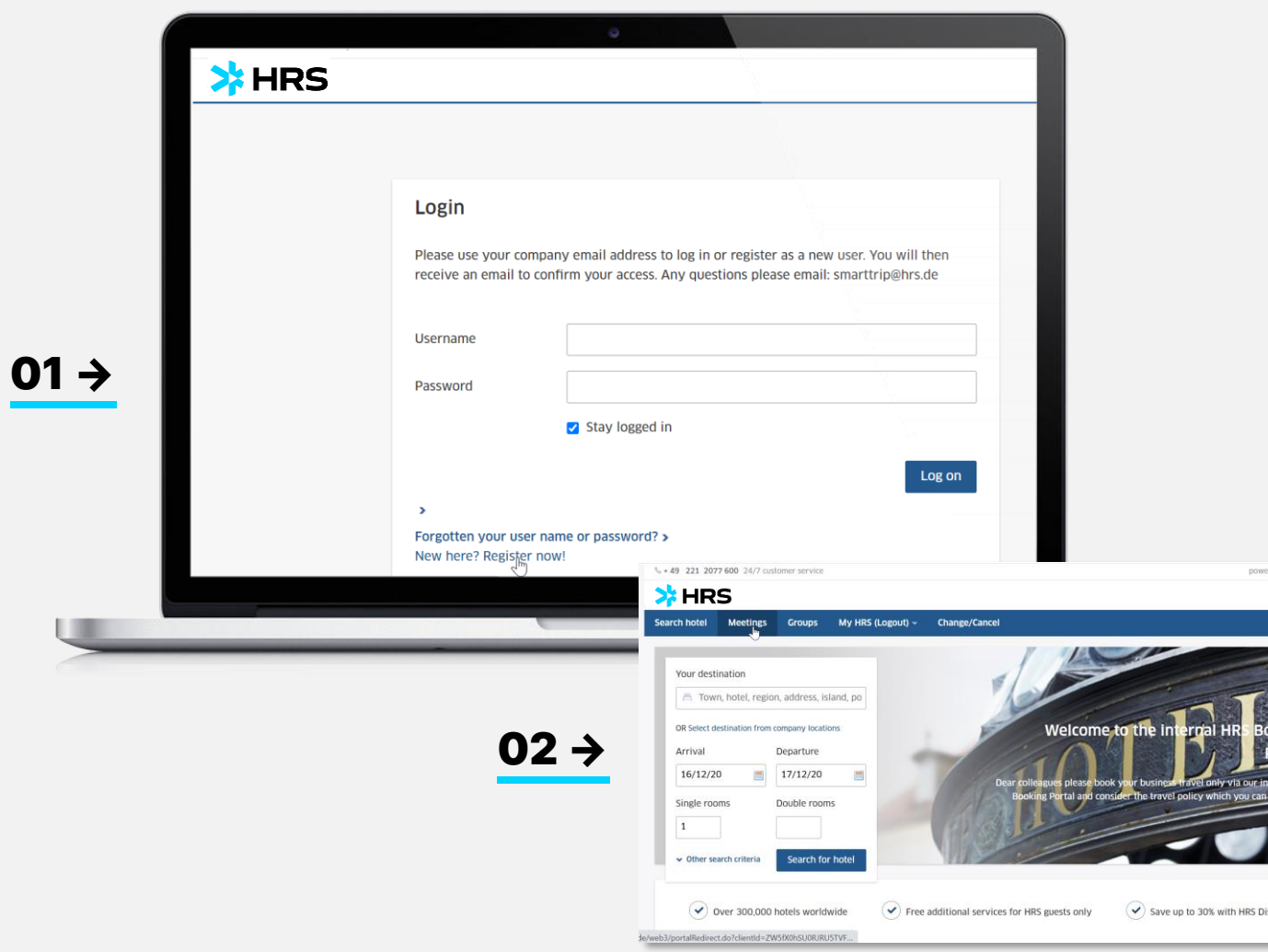

#### **Connexion** 01

Pour utiliser l'outil de réunion HRS, utilisez votre compte MyHRS existant ou créez-en un nouveau en cliquant sur

**« New here? Register now! » (Vous n'avez pas encore de compte ? Inscrivez-vous dès maintenant !).** 

Vous pouvez compléter votre profil avec l'adresse et le numéro de téléphone de l'entreprise dans la section MyHRS → Access data (Données d'accès).

dby SLHDS **B** English

> Utilisez maintenant l'onglet « Meetings » 02 (Réunions) ou « Groups » (Groupes) pour accéder automatiquement à l'outil de réunion HRS.

## <span id="page-3-0"></span>01B – ACCÈS VIA CYTRIC

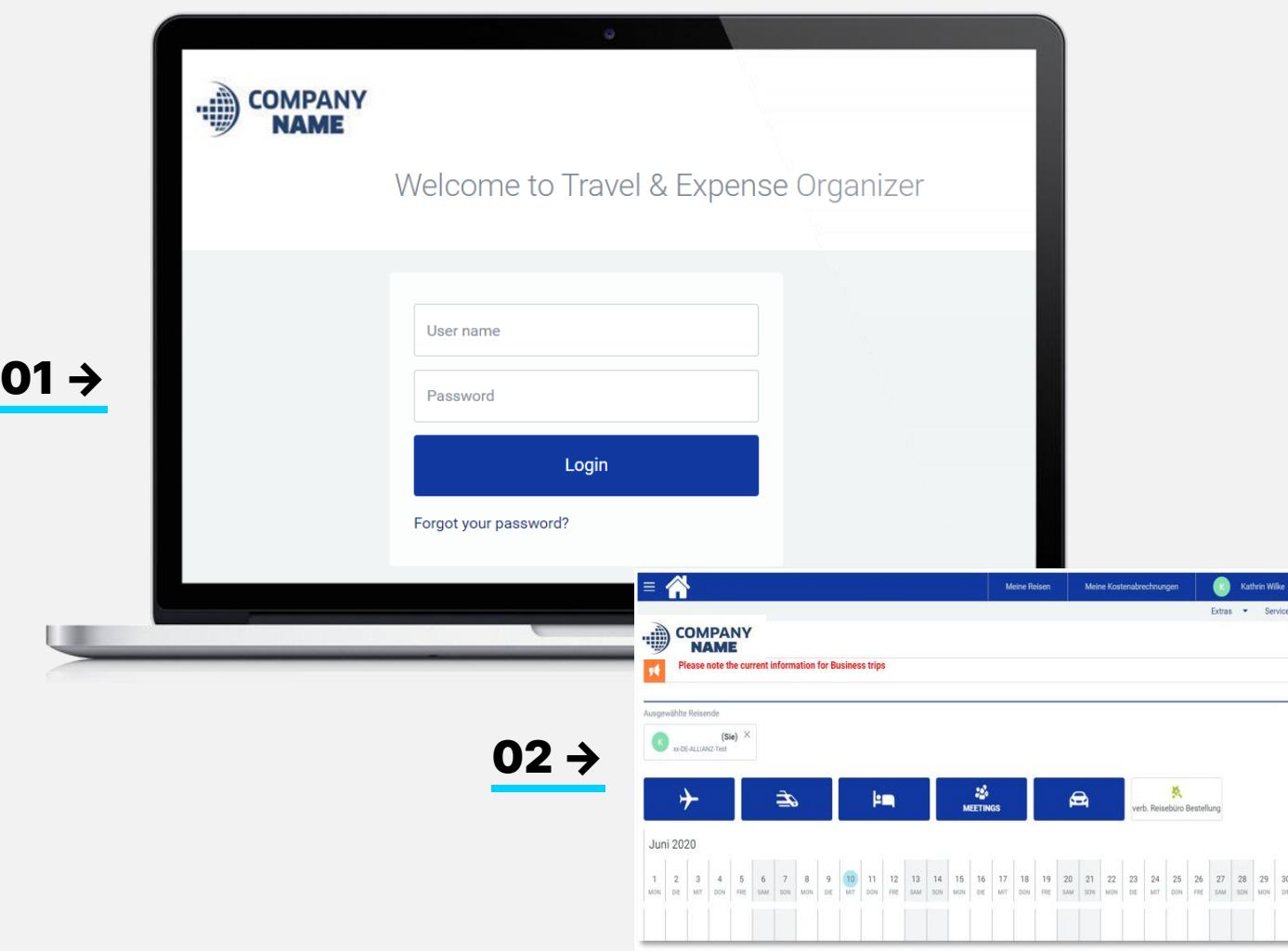

#### **Connexion** 01

Juli

Pour utiliser l'outil de réunion HRS, vous devez bénéficier des droits de gestionnaire d'événements correspondants dans votre profil Cytric. Pour toute question relative à votre profil, adressez-vous à votre responsable de voyage interne.

**02** L'icône « Meetings » (Réunions) s'affiche et vous êtes redirigé(e) automatiquement vers l'outil de réunion HRS.

> Notez que tous les changements de profil apportés à l'adresse et aux coordonnées de l'entreprise doivent être effectués dans Cytric, sous « personnal data » (données personnelles).

## <span id="page-4-0"></span>01C – SOLUTION AUTONOME AVEC AUTO-INSCRIPTION

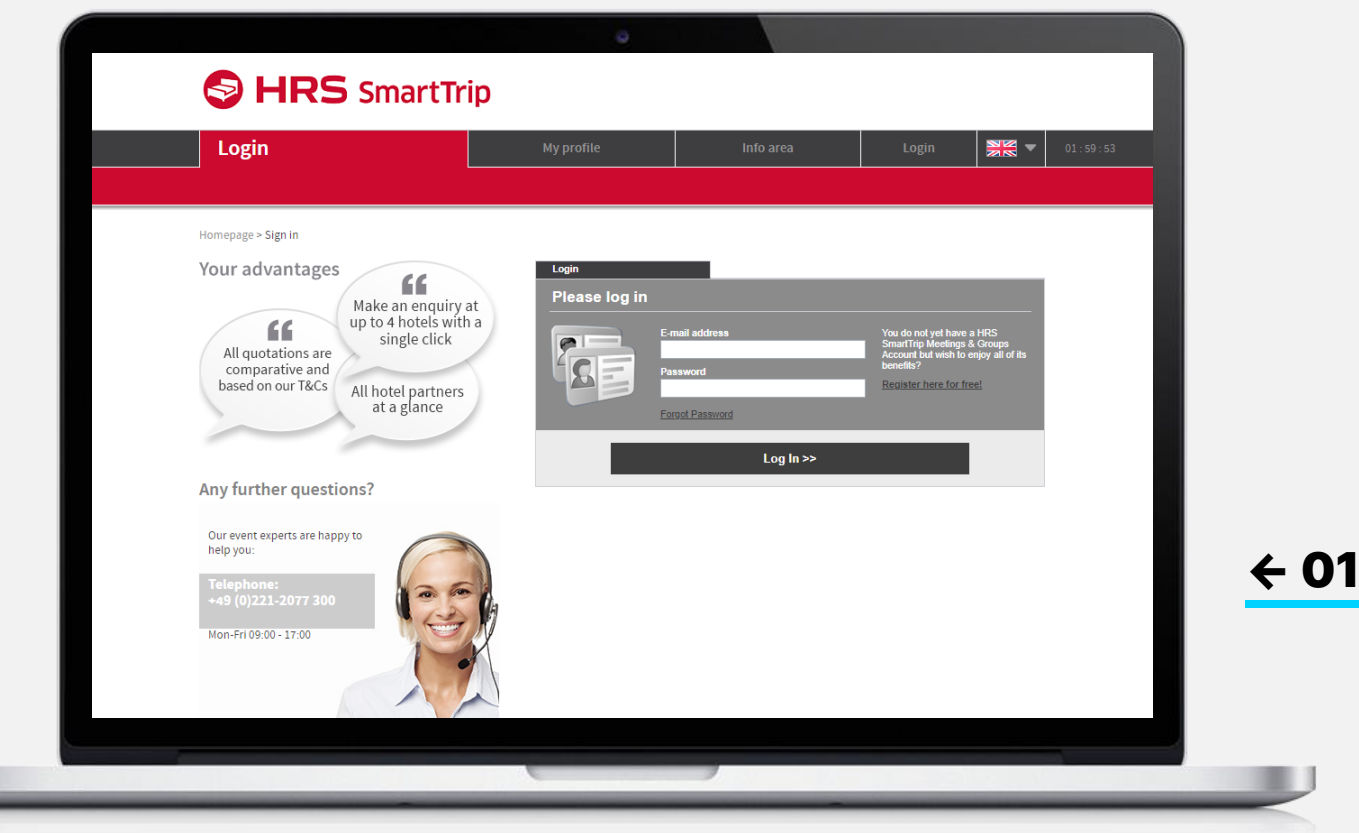

#### **Connexion** 01

Pour utiliser l'outil de réunion HRS, cliquez sur l'URL fournie par votre responsable de voyage, puis sur « Register here for free » (Inscrivez-vous gratuitement ici) pour créer votre profil.

Après avoir renseigné l'adresse et le numéro de téléphone de l'entreprise et accepté la politique de confidentialité, vous êtes prêt(e) à vous connecter et à commencer votre demande.

## <span id="page-5-0"></span>02 – PARAMÈTRES DU PROFIL/REPRÉSENTANTS

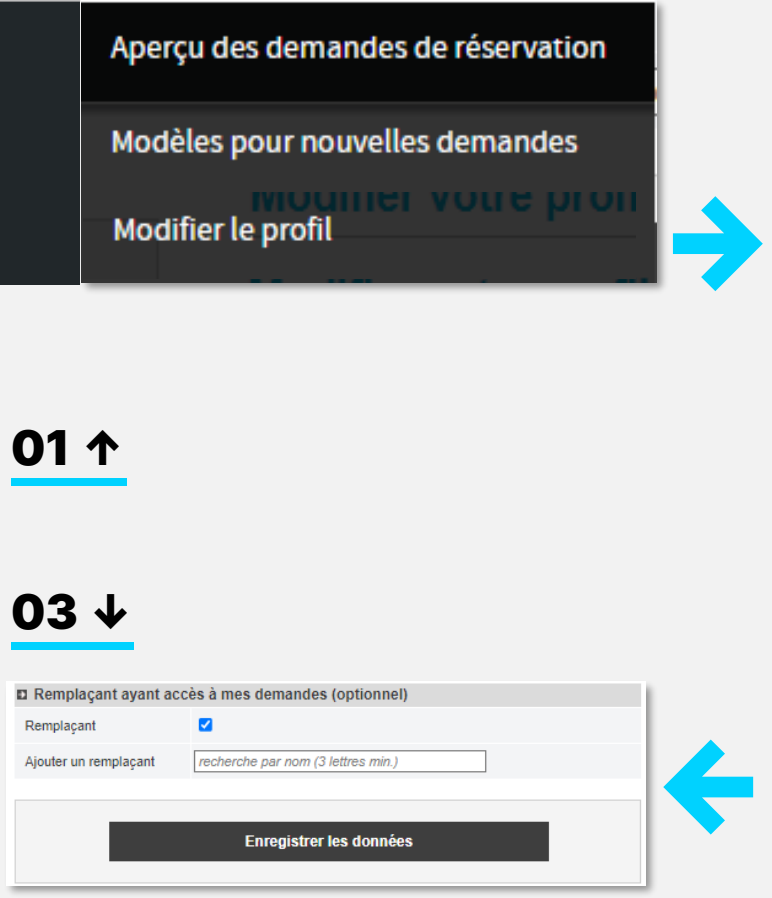

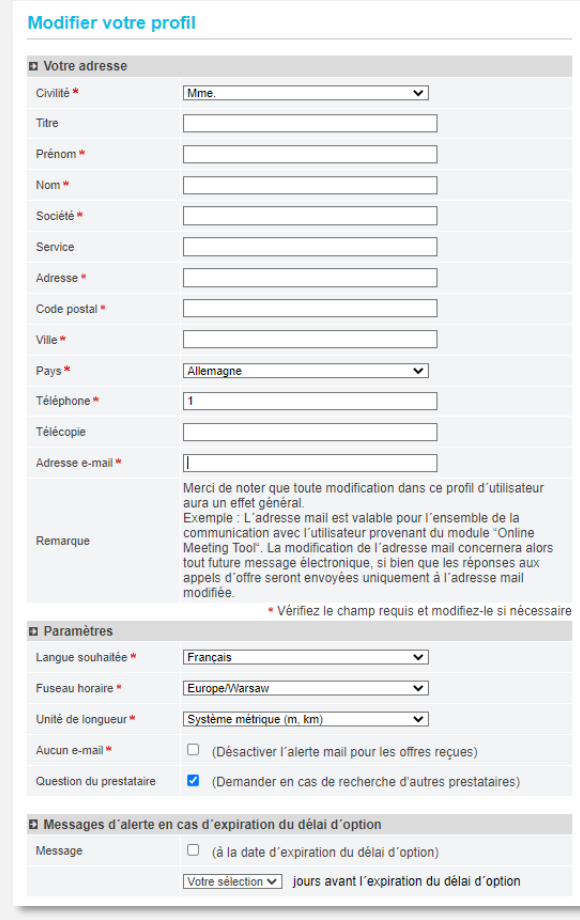

02 ↑

## Paramètres du profil 01

Dans la section « Change profile » (Modifier le profil), vous pouvez modifier les paramètres de langue et les unités de mesure.

### 02 Rappel d'option

Vous déterminez également ici si vous souhaitez être averti(e) de la fin de l'option et quand.

### 03 Représentants généraux

Dans la **section « Representatives »**  (Représentants), vous définissez qui doit avoir accès à vos processus. L'adjoint général que vous nommez en cas d'absence doit déjà avoir utilisé l'outil de réunion. Vous pouvez attribuer autant d'adjoints que vous le souhaitez.

Vous pouvez également attribuer des droits d'administrateur par activité pour des activités individuelles (voir page 18).

## <span id="page-6-0"></span>03 – PAGE DE DÉMARRAGE

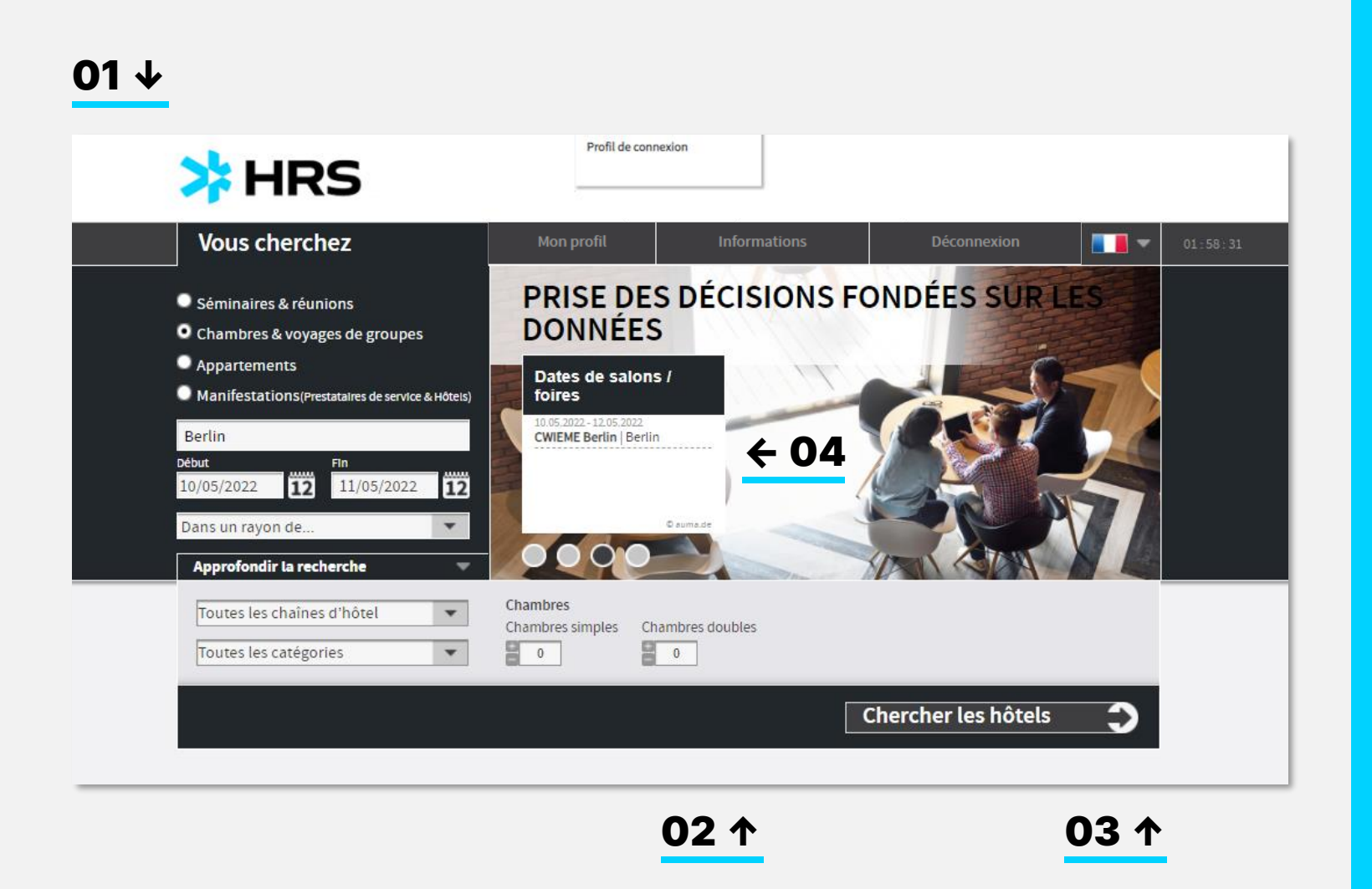

#### Sélection du type de demande 01

Choisissez entre une demande d'événement (non) résidentiel ou une demande d'hébergement uniquement avec au moins 10 chambres au total. La troisième option prévoit des longs séjours de plusieurs semaines.

### 02 Insertion des critères

Indiquez vos exigences pour votre événement. Le champ Destination peut contenir différentes informations : ville, quartier, adresse postale ou nom de votre hôtel préféré. Les informations indiquées dans cette section seront automatiquement transférées en vue de la planification détaillée.

### 03 Lancement de la recherche

Cliquez sur le bouton « Chercher les hôtels» pour accéder à la liste des résultats d'hôtels.

### 04 Dates des salons

Une fois la destination renseignée, vous verrez apparaître les salons organisés à la même période.

Si vous voulez éviter les multiples salons, vous pouvez changer votre demande et indiquer une date ou une destination sans salon ni congrès.

## <span id="page-7-0"></span>04 – LISTE DES RÉSULTATS D'HÔTELS

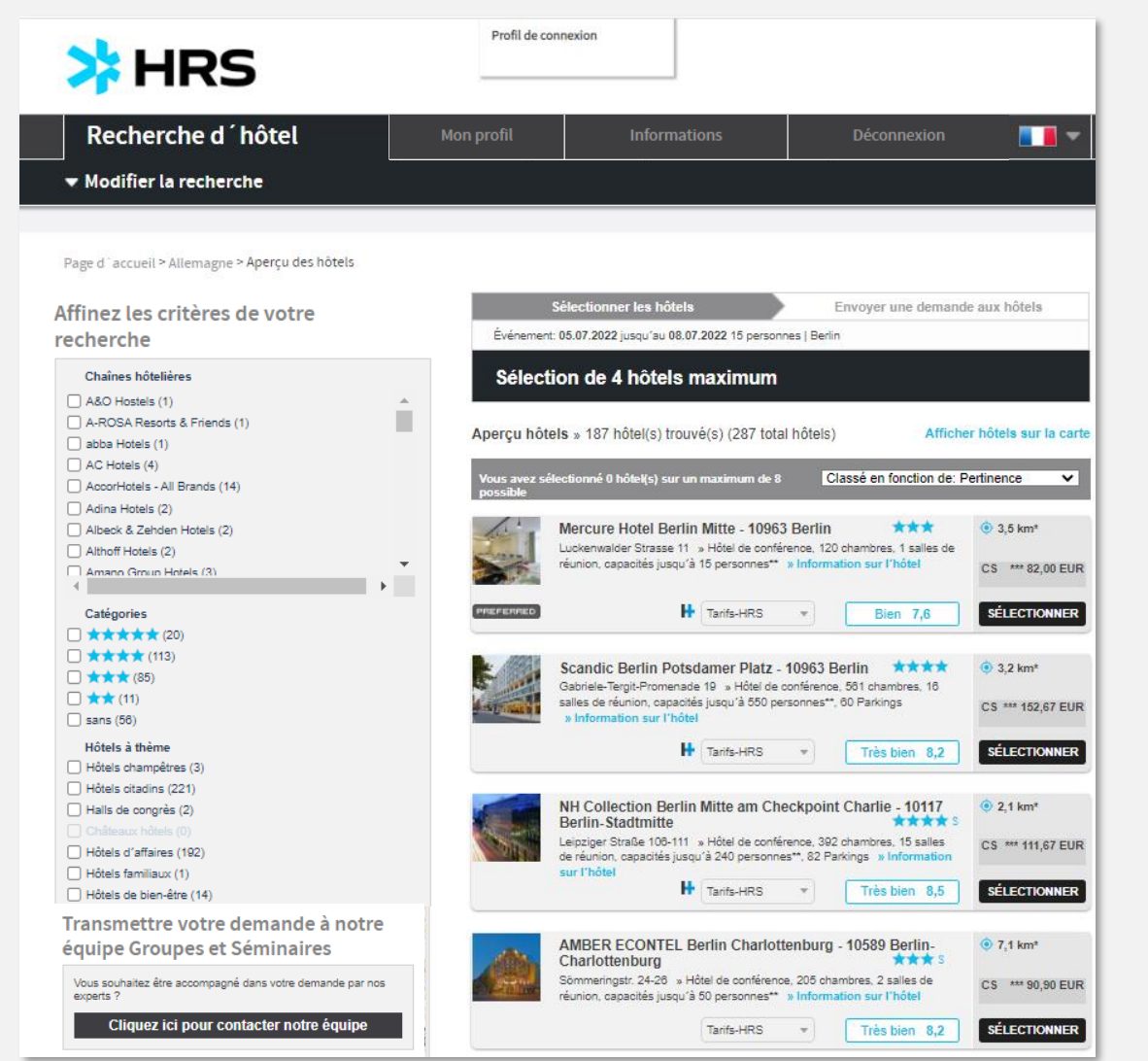

#### Liste des résultats d'hôtels 01

Vous pouvez modifier la liste à l'aide de divers critères de filtre situés à gauche.

- 02 En outre, vous pouvez modifier l'ordre des résultats en sélectionnant l'une des catégories en haut de la liste.
- **03** Si votre entreprise a négocié des tarifs contractuels pour les DDR et l'hébergement de groupe au préalable, les hôtels proposant des tarifs contractuels sont accompagnés de la mention « Contracted » (Sous contrat). Les tarifs contractuels ne peuvent pas être ignorés par les hôtels et doivent être proposés en cas de disponibilités.

← 02

**04** Si vous ignorez la destination, vous pouvez utiliser l'option « Support request » (Demande d'assistance) pour obtenir de l'aide gratuitement afin de trouver le bon hôtel.

 $04 \rightarrow$ 

 $03 \rightarrow$ 

01 →

## 04 – LISTE DES RÉSULTATS D'HÔTELS

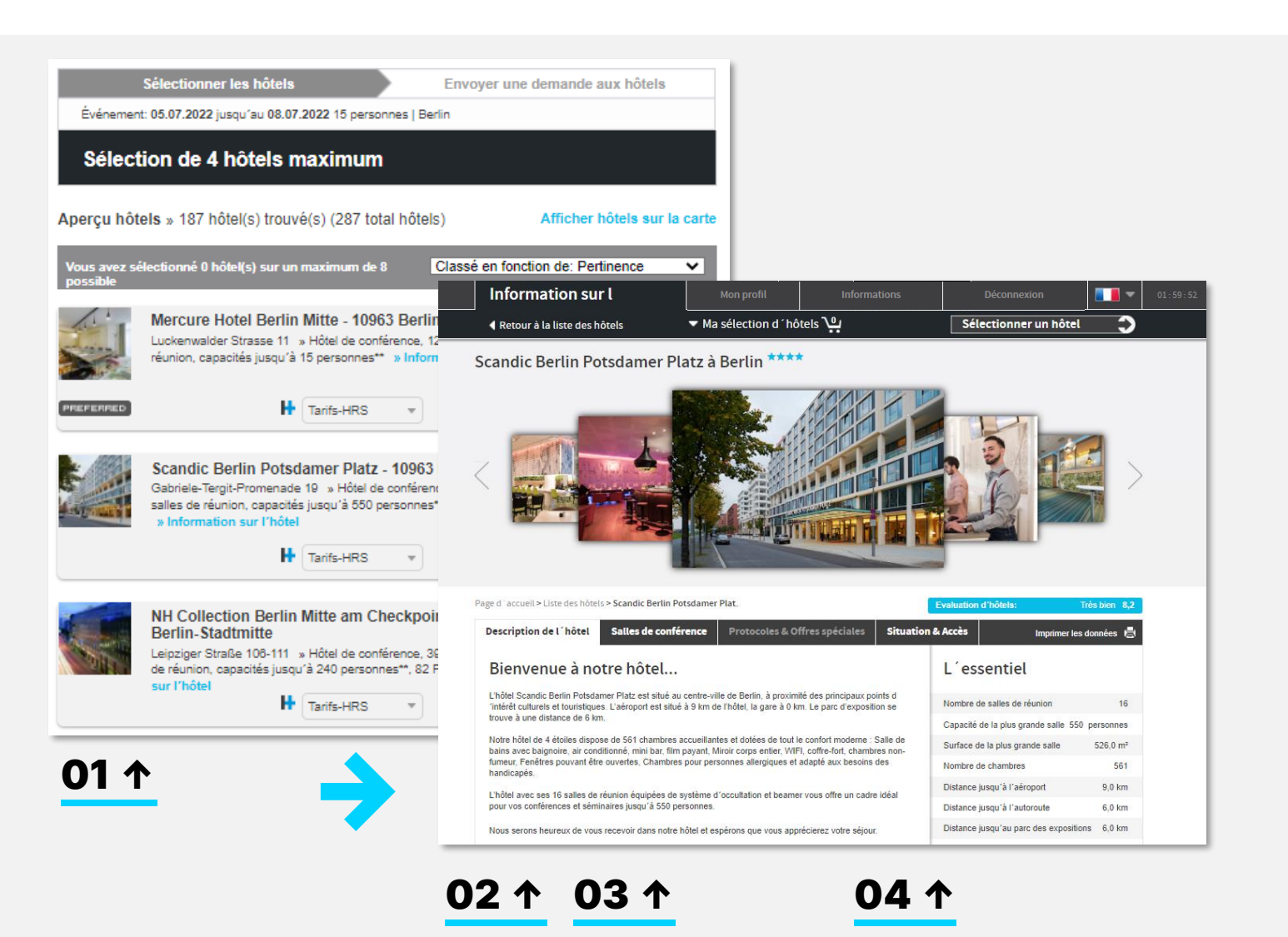

#### Consultation des informations de l'hôtel 01

Cliquez sur le nom de l'hôtel pour afficher les détails associés.

### 02 Description de l'hôtel

Vous trouverez ici des informations sur l'équipement et les services.

### 03 Salles de conférence

Vous trouverez ici un aperçu de toutes les salles de réception de l'hôtel, y compris leur capacité et leur équipement technique.

## 04 Lieu

Vous trouverez ici des informations détaillées sur l'emplacement et l'accès.

## 04 – LISTE DES RÉSULTATS D'HÔTELS

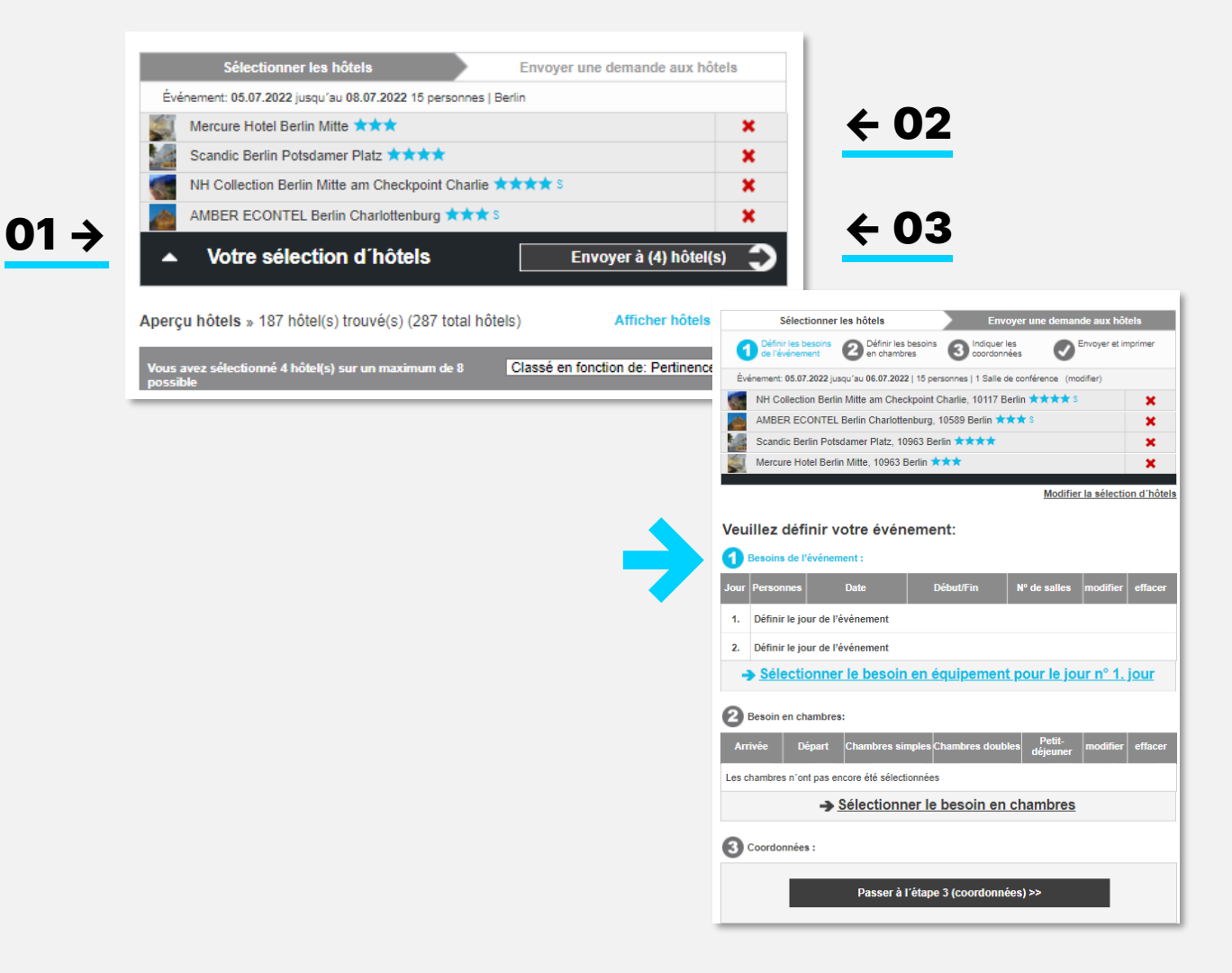

#### Votre panier 01

Vous pouvez sélectionner 4 hôtels maximum par demande. Ils apparaîtront dans votre panier.

## 02 Modification de la sélection

Pour supprimer un hôtel sélectionné du panier, cliquez sur la croix en regard du nom de l'hôtel.

### 03 Définition des services

Une fois l'hôtel sélectionné, cliquez sur le bouton «Envoyer a (4) hôtel(s)» pour passer à la planification détaillée.

## <span id="page-10-0"></span>05 – DEMANDES DE RENSEIGNEMENTS/SERVICES/CONFÉRENCES

1980 and the property of the first

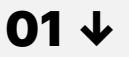

### Veuillez définir votre événement: **El Besoins de l'événement** Début/Fin  $\boxed{\phantom{a}$  N° de salles  $\phantom{\ddots}$  modifier  $\phantom{\ddots}$  efface 1. Définir le jour de l'événement 2. Définir le jour de l'événement Sélectionner le besoin en équipement pour le jour n° 1, jour Besoin en chambres: Départ Chambres simples Chambres doubles Petit-Les chambres n'ont pas encore été sélectionnées Sélectionner le besoin en chambres Coordonnées : Passer à l'étape 3 (coordonnées) >> Reprendre les données saisies pour les jours  $\Box$  06.07.2022

Enregistrer et continuer >>

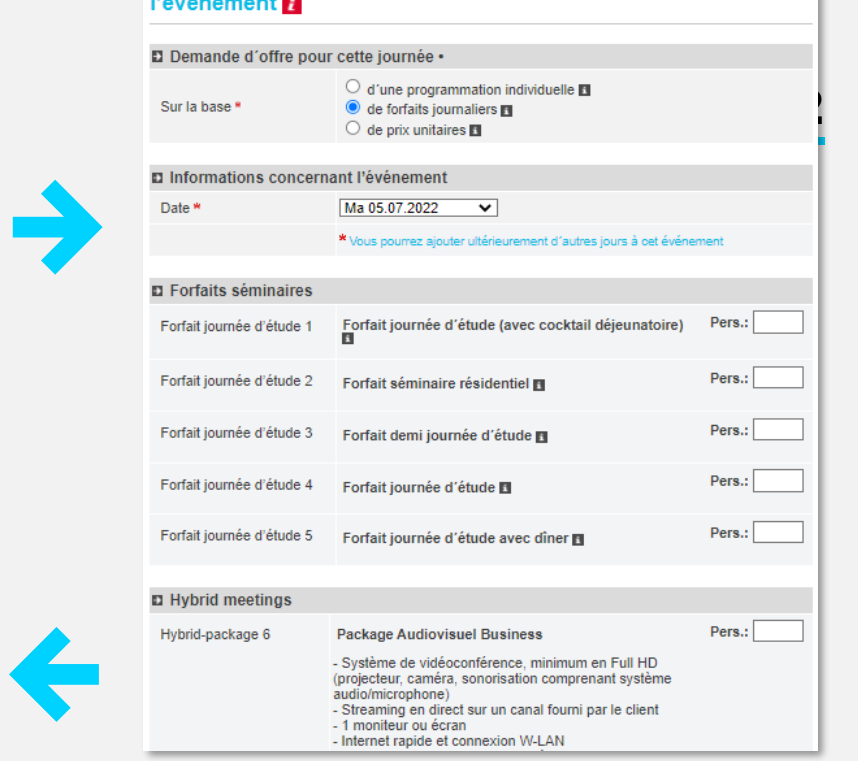

Sélectionner vos besoins pour cet événement → 1er jour de

## 03 ↑

샤 HRS

suivants

#### Services de conférence 01

Définissez vos besoins en matière d'événements et de salles. Si vous avez recherché uniquement des salles d'événements ou uniquement des chambres, l'autre option ne s'applique pas.

### 02 Modifier

Choisissez pour chaque jour les salles, la capacité et la technologie dont vous avez besoin. Cliquez sur le jour en question. Déterminez d'abord si vous souhaitez utiliser les offres présélectionnées, composer vos propres offres ou demander à l'hôtel des prix individuels.

Déplacez votre souris jusqu'à l'icône d'informations pour afficher les services inclus dans l'offre.

### 03 Configuration et services supplémentaires

Sous les offres, vous pouvez faire votre sélection dans les domaines suivants : Configuration de la salle, Équipement de conférence supplémentaire, équipement de salle de réunion, services supplémentaires et comments and commentaires et souhaits.

Si nécessaire, copiez les paramètres dans les jours suivants en cochant la date.

#### HRS MEETINGS AS A SERVICE : GUIDE DE L'OUTIL DE RÉUNION HRS 1999 EN 1999 EN 1999 EN 1999 EN 1999 EN 1999 EN 19

## <span id="page-11-0"></span>05 – DEMANDES DE RENSEIGNEMENTS/SERVICES/CONFÉRENCES

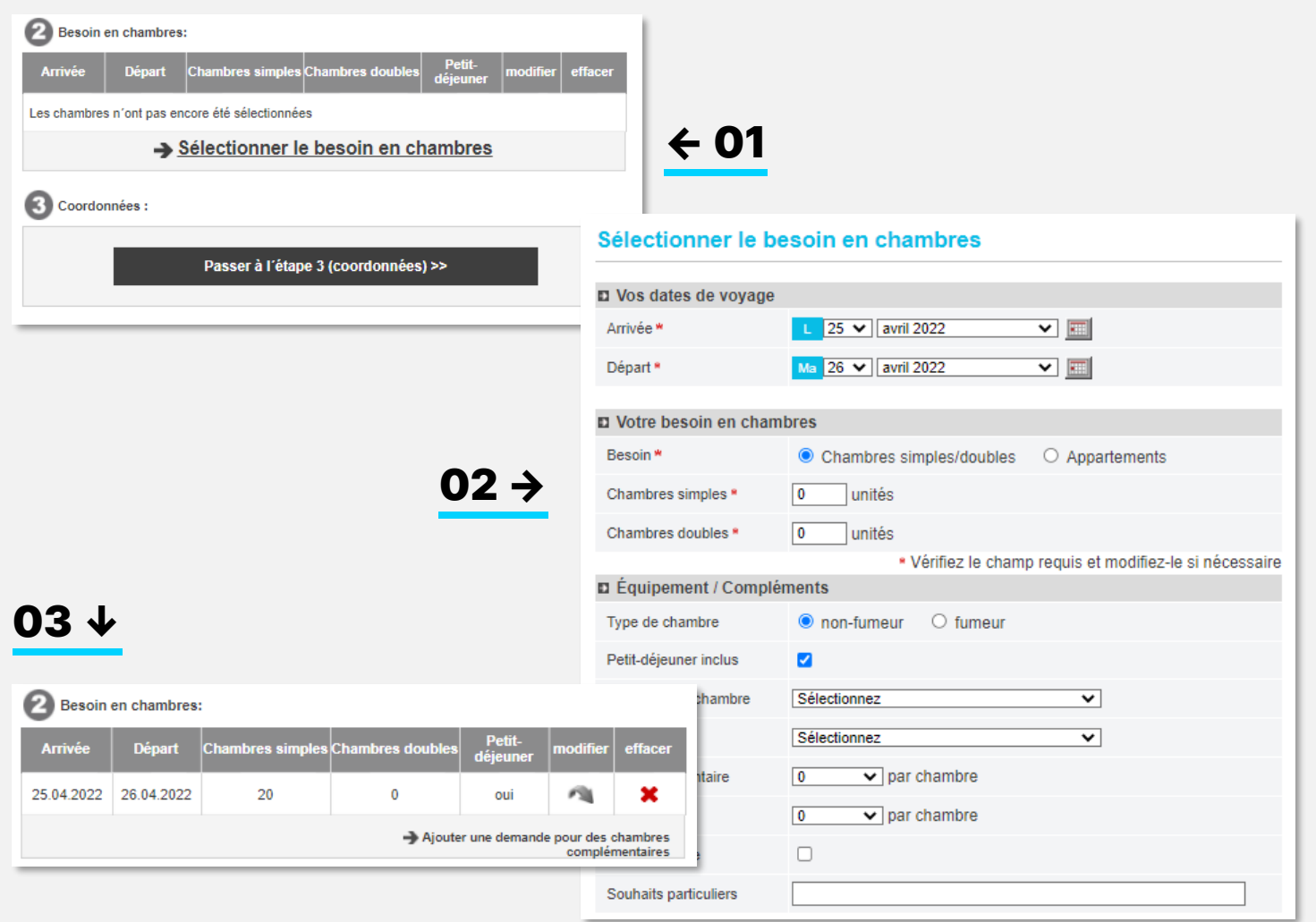

#### Chambres 01

Sélectionnez le nombre de chambres doubles et simples requis par jour.

## 02 Équipement

Sélectionnez l'équipement correspondant au nombre de chambres indiqué ci-dessus. Si vous avez besoin de chambres avec des meubles différents, veuillez indiquer ces chambres séparément.

### 03 Modifier

Lorsque vous avez défini l'ensemble des exigences, cliquez sur « Save and continue » (Enregistrer et continuer). Vous revenez à la vue d'ensemble des exigences.

Vous pouvez également y ajouter des exigences pour des jours d'arrivée ou des catégories de chambres.

## 05 – DEMANDES DE RENSEIGNEMENTS/SERVICES/CONFÉRENCES

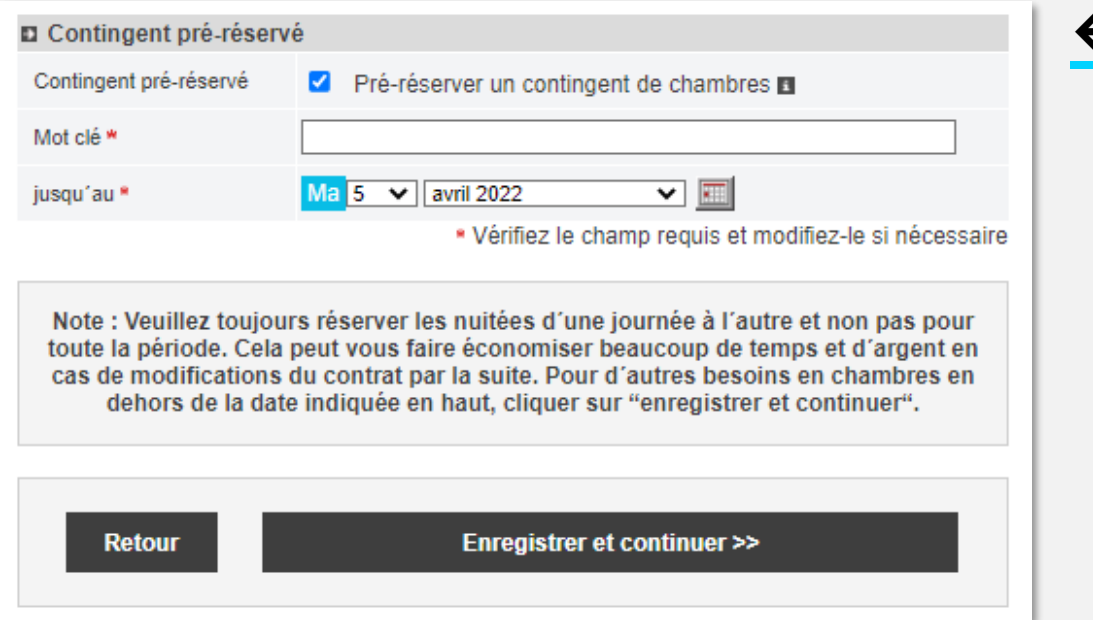

#### **Convocation** ← 01 01

Si vous souhaitez que les participants s'enregistrent individuellement à l'hôtel, sélectionnez l'option « Contingent préréservé ».

Les chambres qui n'ont pas été réservées par les participants avant la date d'expiration fixée seront remises gratuitement à la disposition de l'hôtel.

Le choix de régler les chambres de manière centralisée ou individuelle par les clients est indépendant du type de réservation et peut être défini ultérieurement.

## <span id="page-13-0"></span>05 – DEMANDES DE RENSEIGNEMENTS/COORDONNÉES

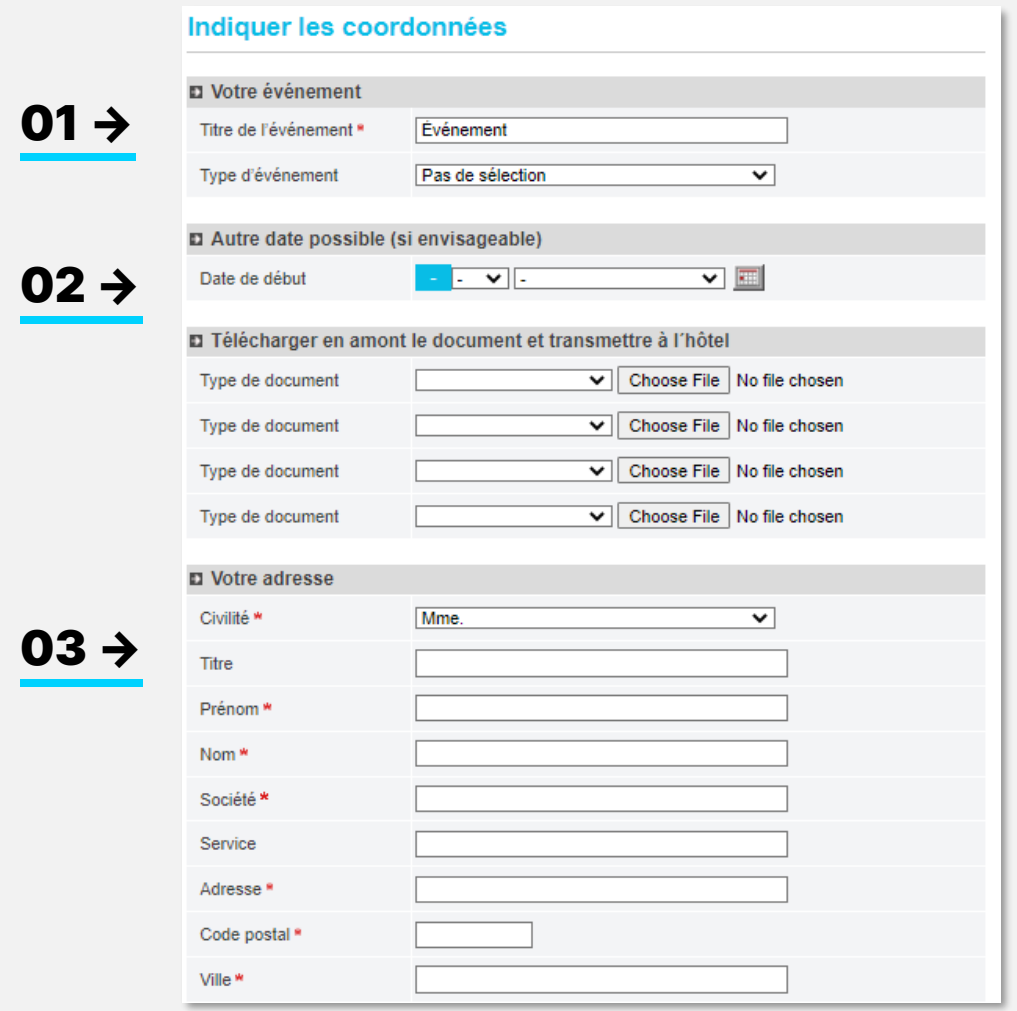

### Renseignez les champs de la page de résumé si nécessaire.

#### Titre de l'événement 01

Attribuez un titre à votre événement. Ce titre sera transféré à toutes les autres étapes en plus du numéro d'événement comme principale identification.

### 02 Autre date

Vous avez la possibilité de demander une autre date. Vous recevrez ensuite vos commentaires/offres pour les deux dates.

### 03 Coordonnées

Les coordonnées ont déjà été partiellement préremplies à partir de votre profil. Veuillez renseigner les champs « Société » et « Service ». Ces champs sont obligatoires.

## 05 – DEMANDE DE RENSEIGNEMENTS/POLITIQUE D'ANNULATION

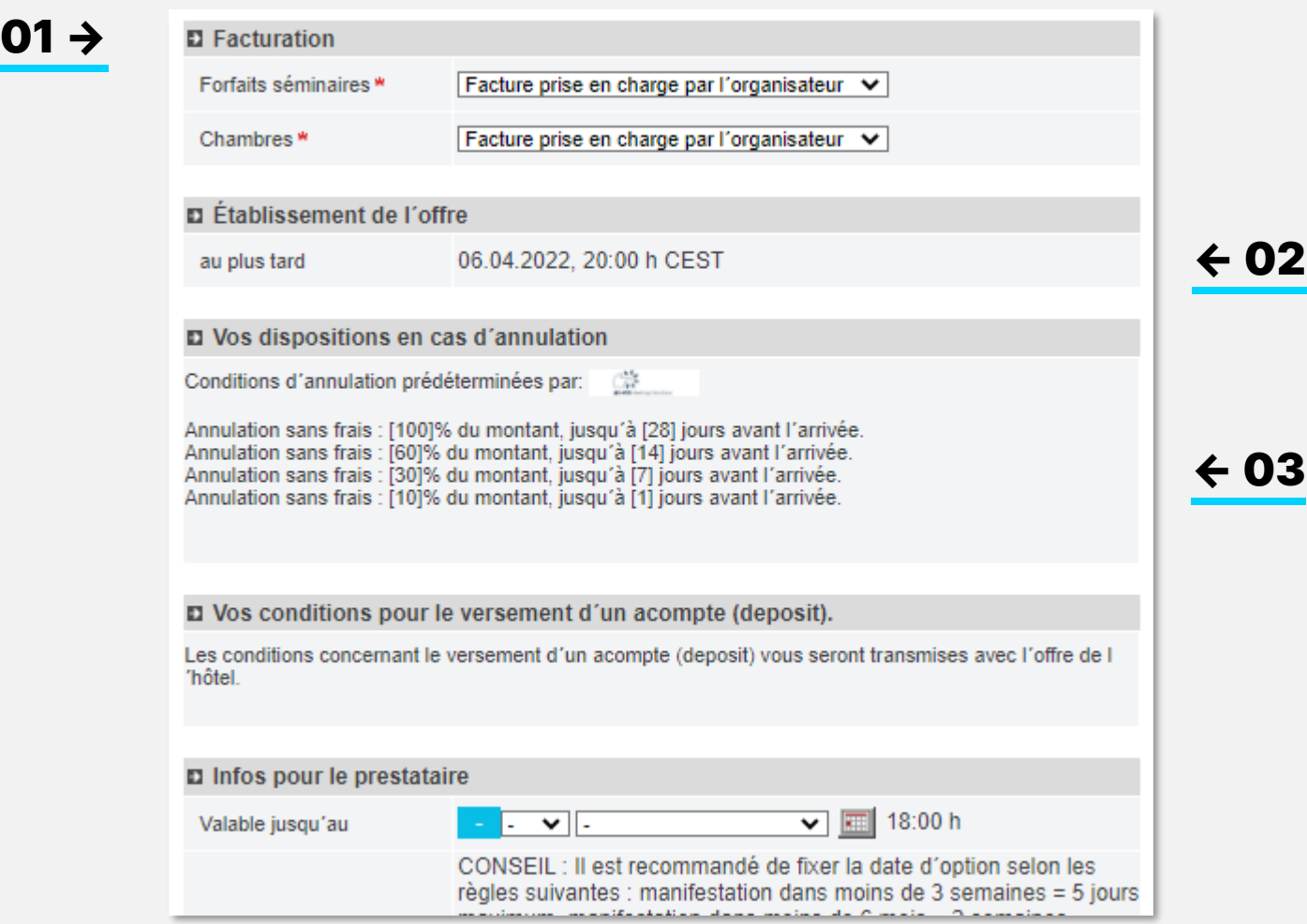

#### Définition de la facturation 01

Spécifiez le mode de facturation.

Pour chaque catégorie, vous pouvez déterminer si la facturation doit être centralisée par l'organisateur ou effectuée individuellement par les participants.

Vous pouvez joindre les détails de la facture ultérieurement en tant que document avec la réservation.

### 02 Délai de l'offre

Les offres sont valables jusqu'à 18h (heure locale de l'hôtel) le jour ouvrable suivant. Si l'hôtel de votre choix ne répond pas (ou ne peut pas répondre) dans le délai fixé, veuillez contacter l'équipe d'assistance HRS pour le prolonger.

### 03 Annulations

Les règlements prédéfinis pour les annulations sont classés en fonction du nombre de participants et contraignants pour les hôtels.

## 05 – DEMANDE DE RENSEIGNEMENTS/POLITIQUE DE PAIEMENT

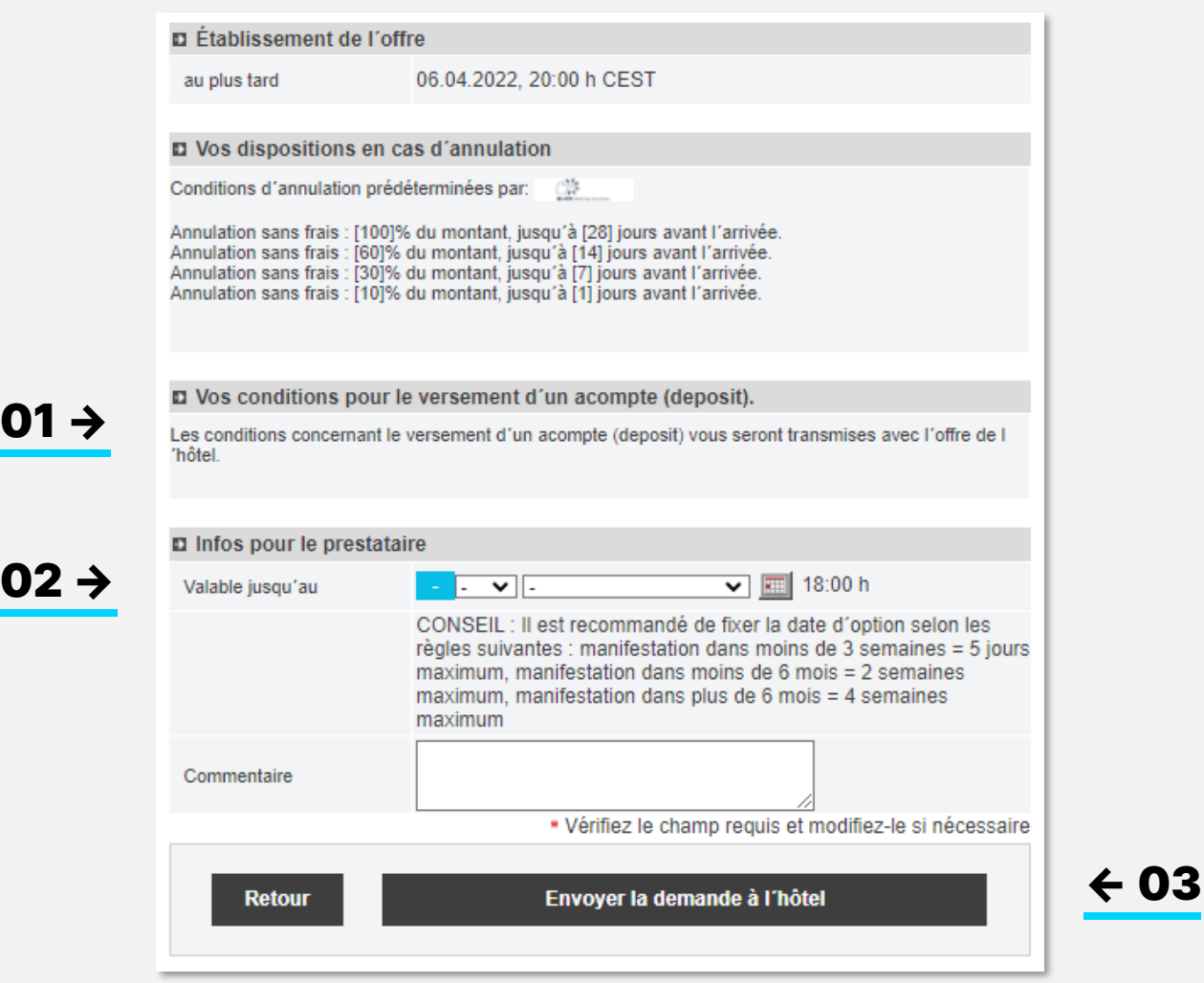

#### Arrhes 01

Veuillez consulter les paramètres spécifiques à votre entreprise en ce qui concerne la politique de paiement.

### 02 Limite de l'option

Veuillez indiquer un délai d'option pour tous les hôtels demandés.

Dans le dernier champ de commentaire, il est recommandé de communiquer les éléments de base, tels que la date limite d'option souhaitée, une spécification de budget ou d'autres souhaits de base concernant votre demande.

**03** En cliquant sur «Envoyer la demande à l'hôtel », vous envoyez la demande aux l'hôtel », vous envoyez la demande aux hôtels sélectionnés.

> Vous recevez simultanément un e-mail contenant le numéro de dossier et le résumé de votre demande.

**샤 HRS** 

## <span id="page-16-0"></span>06 – APERÇU DES DEMANDES DE RÉSERVATION

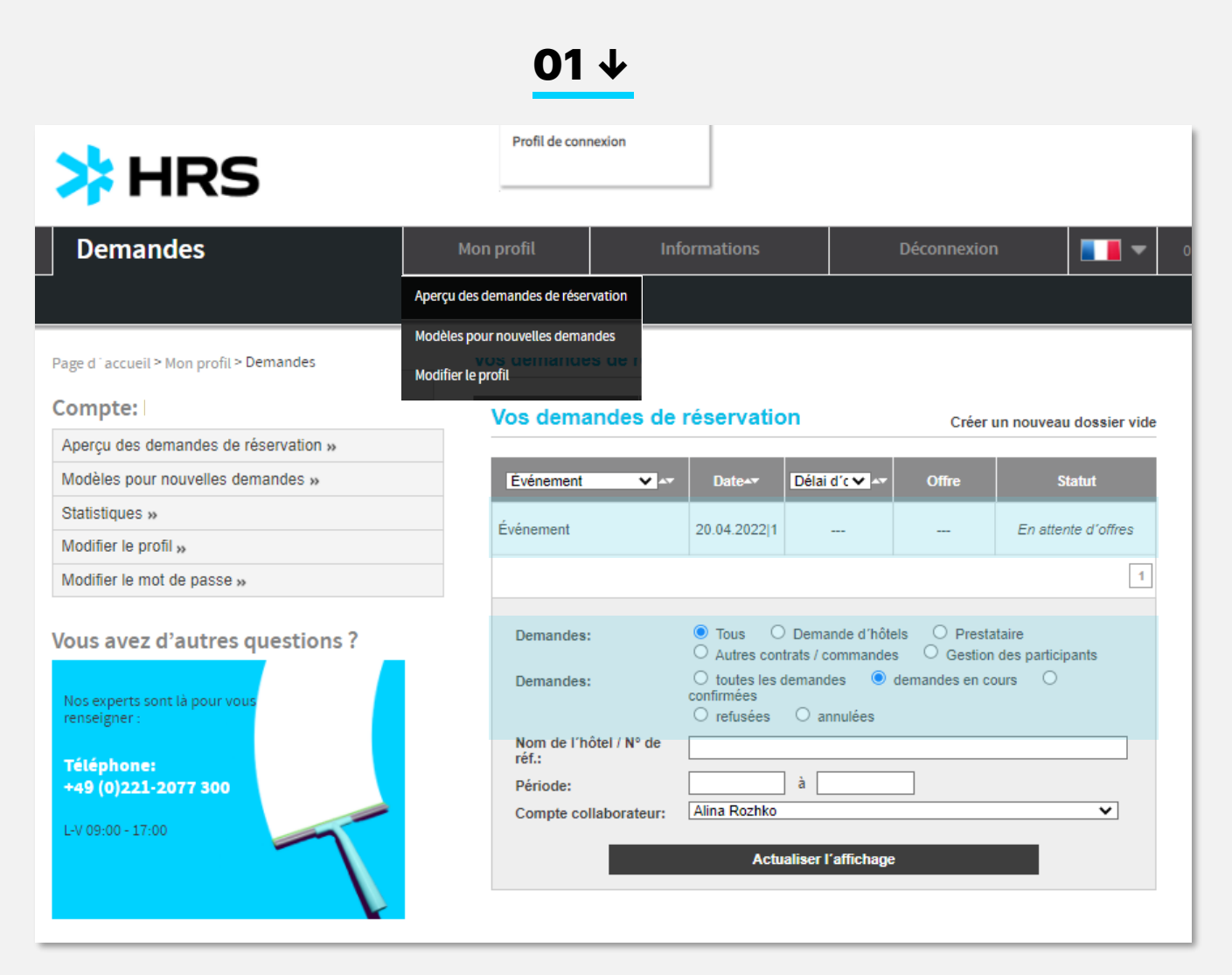

Après avoir envoyé la demande et maintenant qu'un numéro de dossier a été attribué, vous disposez de 3 niveaux de travail :

- → Vos demandes de réservation : vue d'ensemble des activités dans tous les statuts
- → Présentation des enregistrements : vue d'ensemble des demandes, offres et réservations pour un numéro de dossier
- → Demandes d'hôtel : toutes les étapes du processus avec un seul hôtel

#### Aperçu des demandes de réservation 01

La rubrique « Aperçu des demandes de réservation » contient toutes les transactions en cours avec le numéro de dossier et le titre de l'événement. Vous pouvez filtrer et trier selon différents critères. Sous «Compte de l'employé», vous pouvez rechercher des processus que vous n'avez pas lancés vousmême, mais qui ont été initiés par des personnes qui vous ont accordé des droits de représentation. En cliquant sur le titre de l'événement, vous ouvrez l'aperçu des dossiers et pouvez maintenant modifier la demande.

## 06 – APERÇU DES DOSSIERS

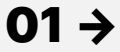

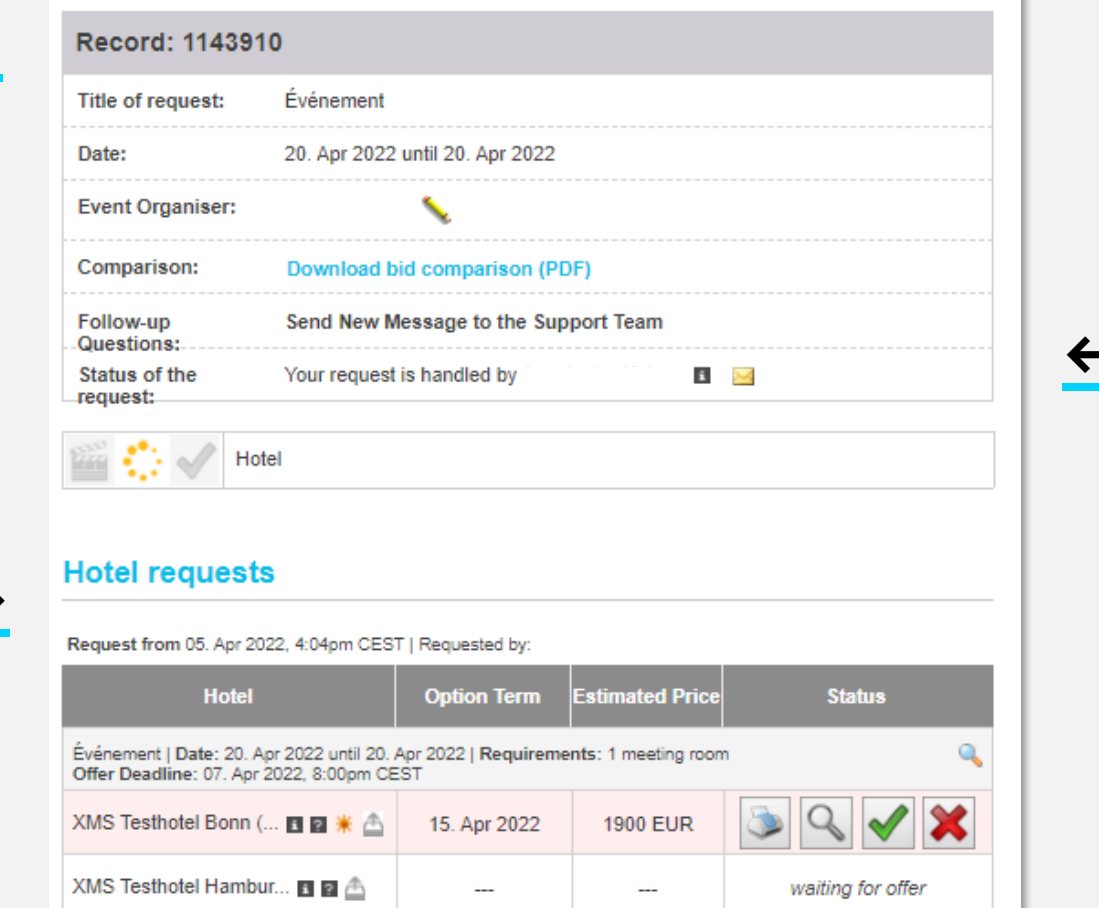

#### Aperçu des dossiers 01

L'aperçu des dossiers contient des informations générales sur un dossier telles que le titre, la durée du voyage et le propriétaire.

En cliquant sur le stylo en regard de votre nom, vous pouvez attribuer un adjoint pour un dossier en particulier.

## 02 Équipe d'assistance

← 02

Vous serez informé(e) par e-mail des nouveaux messages personnels de l'équipe d'assistance. Pour les lire, cliquez sur «Message à l'équipe d'assistance ».

**03** Si votre dossier est actuellement traité par l'équipe d'assistance, vous verrez le nom de l'agent ainsi que ses coordonnées dans la section « Statut de la demande ».

Compare hotel offers >>

03 →

## <span id="page-18-0"></span>07 – OFFRES D'HÔTELS/COMPARAISON DES OFFRES

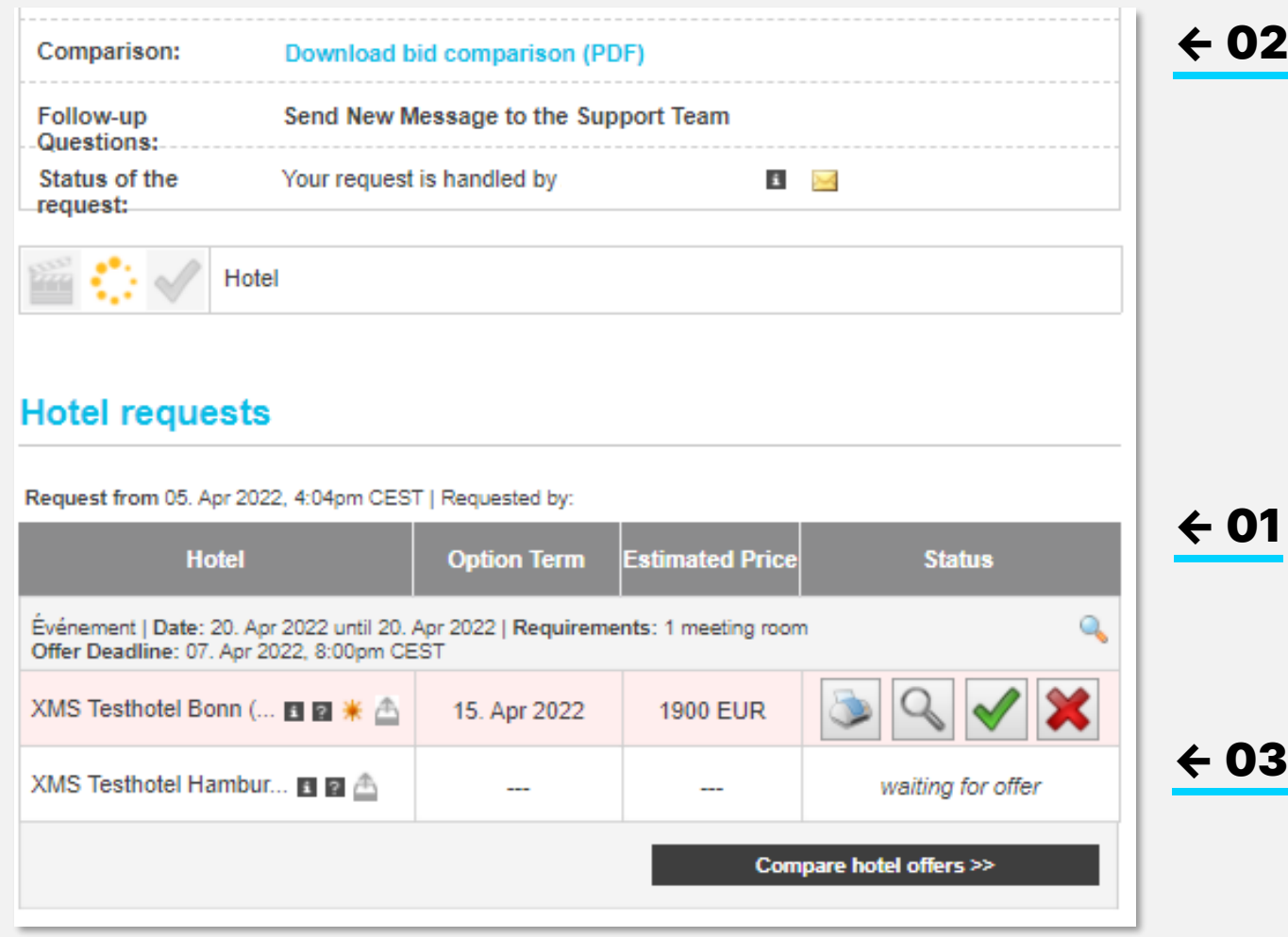

#### **Offres** 01

Les dernières offres reçues apparaissent en rouge. Vous pouvez comparer les offres de différentes façons.

- 02 La comparaison d'offres au format PDF se compose d'une page de couverture qui fournit un bref aperçu de toutes les offres. Cet aperçu est suivi par les offres détaillées avec tout le contenu de l'offre, les dates limites des options, les conditions de paiement et d'annulation, ainsi qu'un lien vers la description de l'hôtel avec tous les détails et les photos associés.
- 03 L'option « Comparer en ligne » vous permet de télécharger le document sous forme de fichier Excel, de soumettre des commentaires, de modifier l'ordre, etc.

## <span id="page-19-0"></span>07 – OFFRES D'HÔTELS/ACTIONS SUPPLÉMENTAIRES

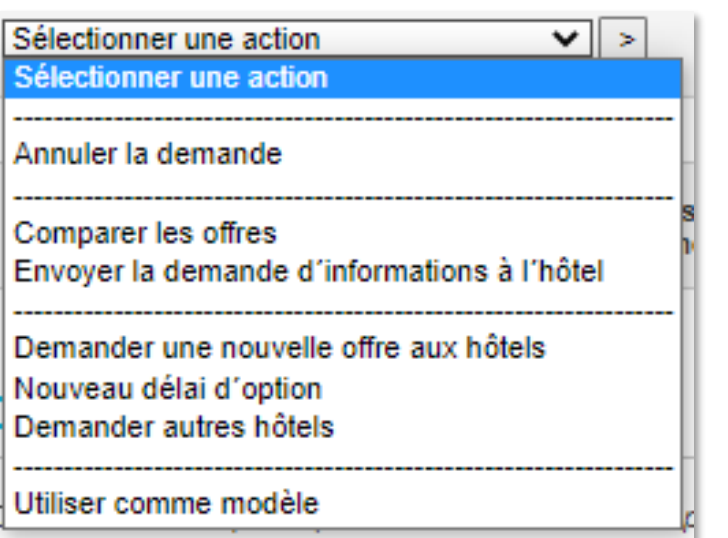

### $\rightarrow$  COMPARER LES OFFRES :

Utilisez cette fonction pour télécharger la comparaison en ligne au format Excel.

### $\rightarrow$  ENVOYER LES QUESTIONS DE SUIVI À L'HÔTEL OU AUX HÔTELS :

Demandez à l'hôtel ou aux hôtels qui ont fait une offre de plus amples détails, comme le type de nourriture qui sera servie ou le nombre de prises électriques dans la salle de réunion. Vous pouvez également utiliser cette fonctionnalité pour négocier à nouveau les prix. Toutes les questions de suivi et les réponses de l'hôtel feront partie du contrat si vous confirmez cette offre particulière.

### $\rightarrow$  DEMANDER UNE NOUVELLE OFFRE À L'HÔTEL OU AUX HÔTELS :

Vous pouvez demander à l'hôtel une nouvelle offre si vous devez modifier vos exigences (par exemple, un nombre différent de participants) ou si vous avez convenu d'un prix renégocié via les questions de suivi.

### → NOUVELLE DURÉE D'OPTION :

Ici, vous pouvez demander une extension de l'option à l'hôtel si vous ne pouvez pas faire votre choix dans le délai de l'option initialement défini. Les options arrivant à expiration sont valables jusqu'à 18 h (heure locale de l'hôtel) le dernier jour de validité de l'option.

### $\rightarrow$  ENVOYER LA DEMANDE À D'AUTRES HÔTELS :

Vous pouvez copier la même demande pour d'autres hôtels si tous les hôtels initiaux ont refusé votre demande ou si vous avez besoin de plus d'offres à comparer.

### $\rightarrow$  UTILISER COMME MODÈLE :

Si vous planifiez des événements récurrents au planning similaire, vous pouvez utiliser un événement déjà créé ou organisé en tant que modèle pour éviter de définir à nouveau vos exigences.

### $\rightarrow$  DEMANDE D'ANNULATION :

Disponible uniquement si un ou plusieurs hôtels n'ont pas encore répondu. Vous pouvez retirer votre demande dans son intégralité pour tous les hôtels.

## <span id="page-20-0"></span>08 – CONFIRMATION

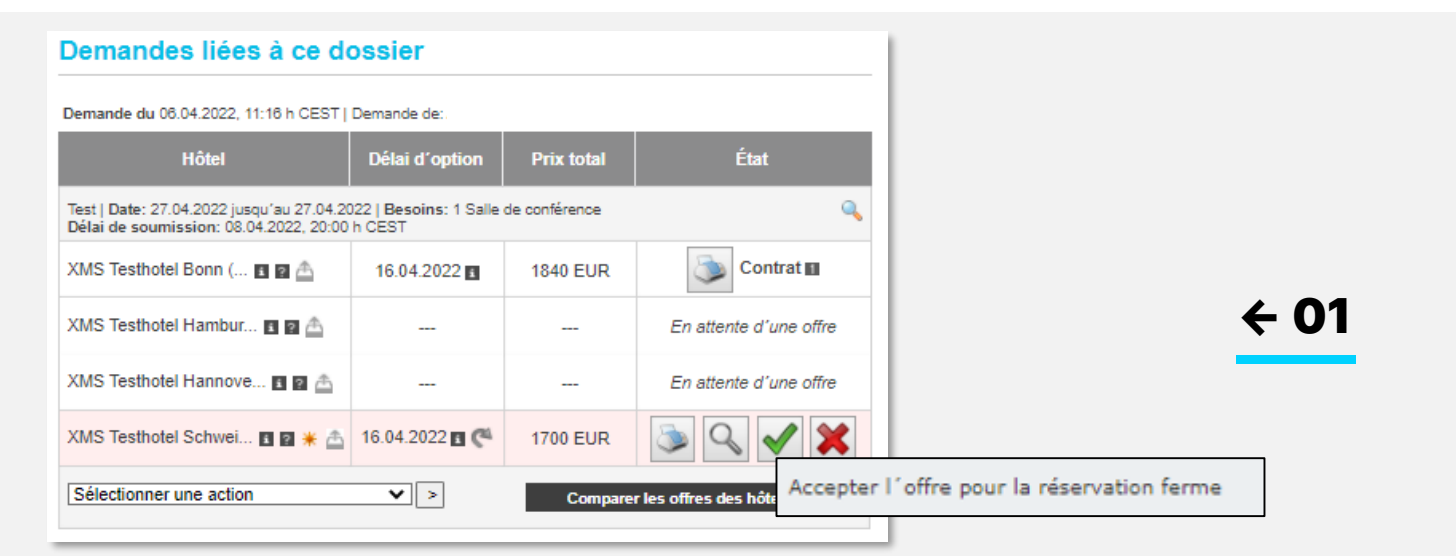

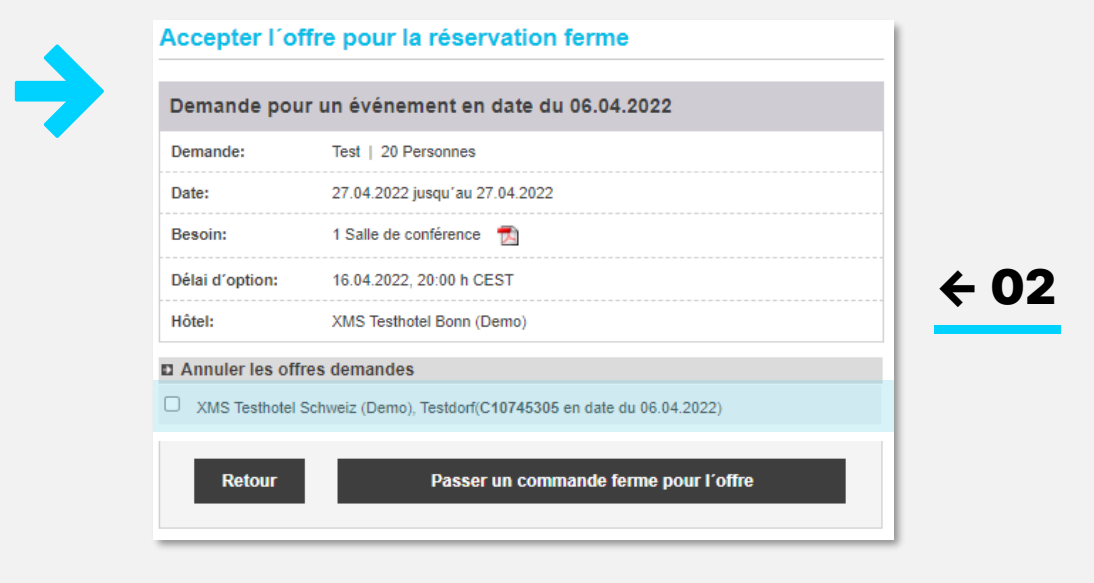

#### Sélection d'une offre 01

Cliquez sur la coche verte en regard de votre offre préférée pour effectuer la réservation. Vous pouvez consulter vos coordonnées, la partie contractante et les politiques d'annulation et de paiement applicables avant de clore le contrat.

**02** Au cours de la même étape, vous devez publier toutes les offres désormais inutiles et indiquer la raison de l'annulation.

> Enfin, cliquez sur « Offre de réservation » pour accéder à l'aperçu du dossier.

## 08 – CONFIRMATION

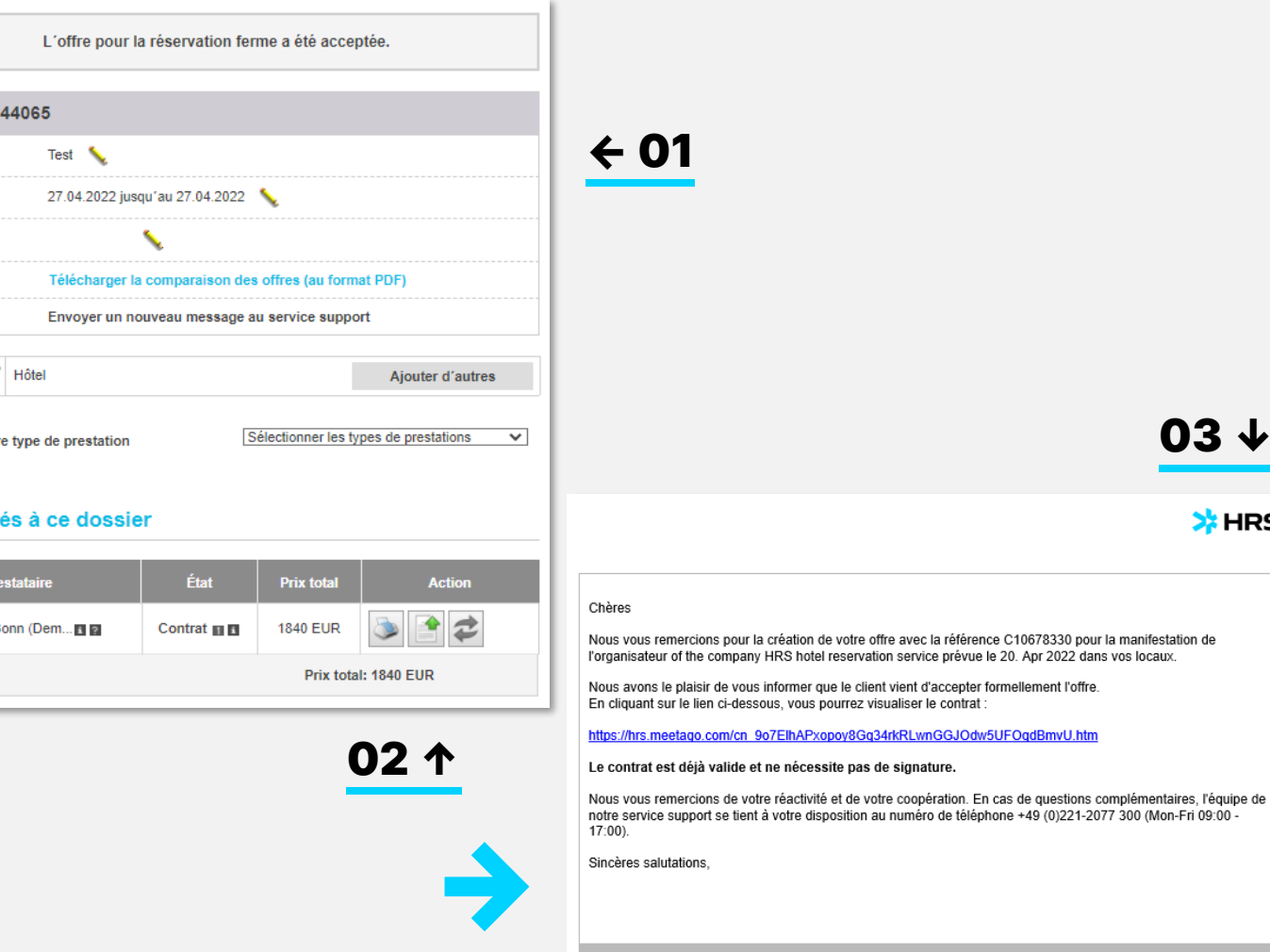

Dans le dossier, vous trouverez maintenant l'option « L'offre a été acceptée en tant que réservation définitive ». 01

02 Vous pouvez télécharger le contrat numérique<br>en cliquant sur l'icône de l'imprimante. en cliquant sur l'icône de l'imprimante.

03 ↓

**X**HRS

Le contrat contient les mêmes conditions que l'offre, ainsi que toutes les dernières négociations. Aucune signature manuelle n'est requise.

03 Dès que vous (ou votre représentant) cliquez sur la coche verte et confirmez en ligne, vous recevez une notification par e-mail contenant un lien d'accès au contrat.

HRS MEETINGS AS A SERVICE : GUIDE DE L'OUTIL DE RÉUNION HRS 22

Dossier: 11 Intitulé de la demande: Date: Organisateur: Comparaison: Demandes de précisions: 

Ajouter un autr

**Contrats li** 

**XMS Testhotel B** 

## 08 – CONFIRMATION ET PROCESSUS D'APPROBATION

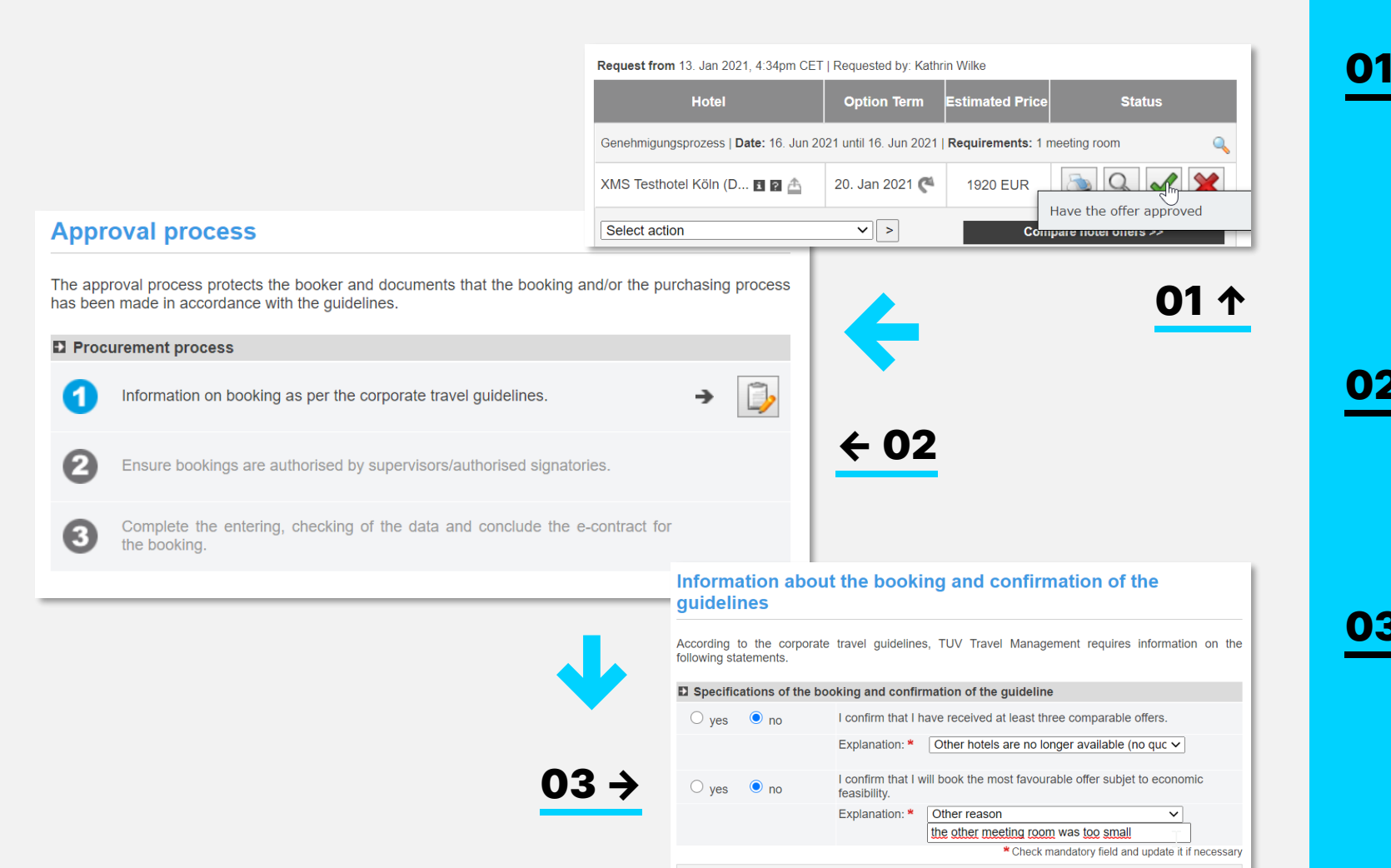

Si votre entreprise a opté pour un processus d'approbation au cours de la phase de mise en œuvre, vous ne pouvez pas clore le contrat immédiatement, mais suivre le processus d'approbation. Commencez par cliquer sur la coche verte en regard de votre hôtel préféré.

- 02 Vous devez maintenant suivre trois étapes. Pour commencer, le questionnaire peut contenir différentes questions, comme indiqué ici, conformément à vos directives de voyage.
- 03 Pour répondre aux questions, sélectionnez l'une des raisons dans le menu déroulant ou sélectionnez « Autre raison » et indiquez vos motifs en quelques mots.

## 08 – CONFIRMATION ET PROCESSUS D'APPROBATION

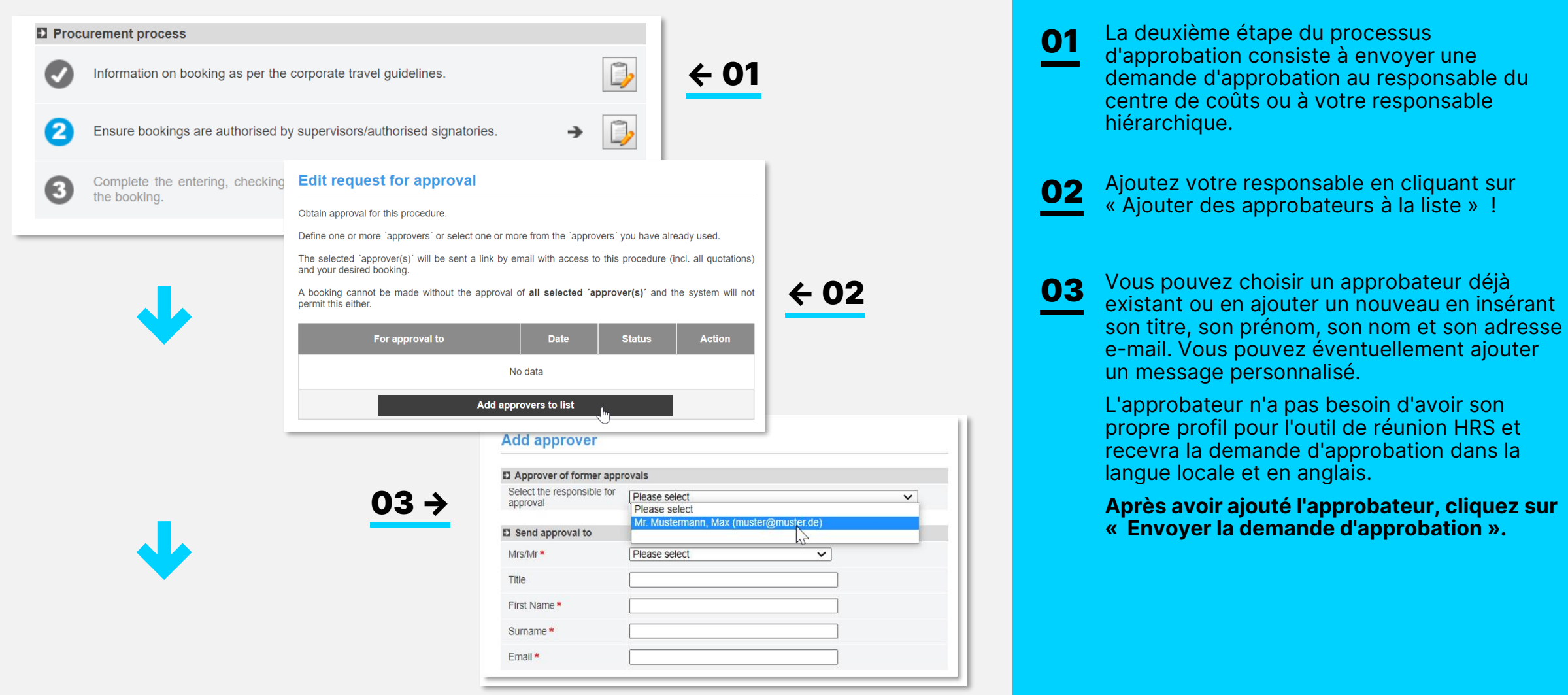

## 08 – CONFIRMATION ET PROCESSUS D'APPROBATION

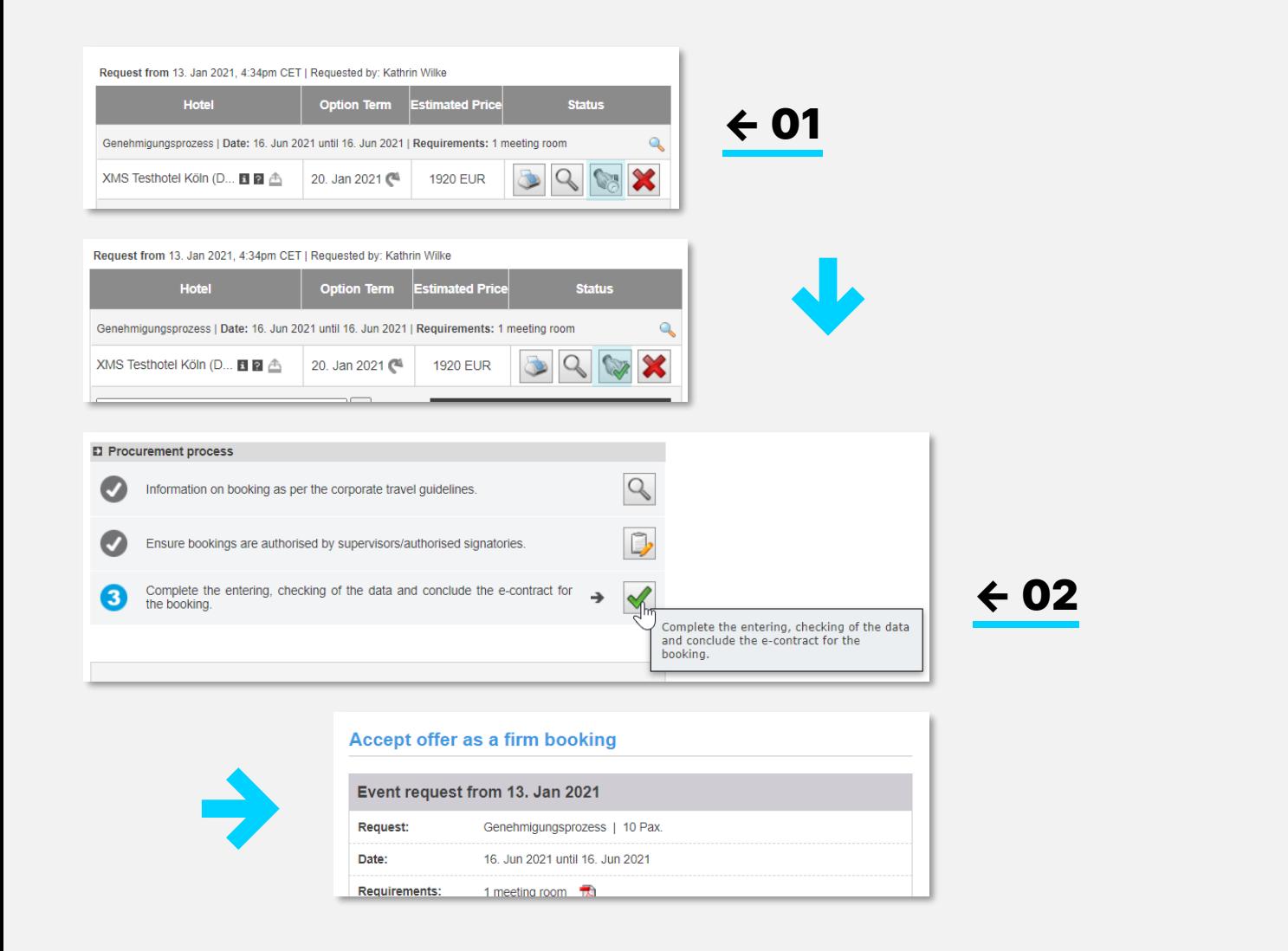

Vous serez averti(e) dès que l'approbateur aura répondu à votre demande d'approbation. Le symbole de poignée de main reste gris dans l'attente de la réponse. 01

02 Passez maintenant à la clôture du contrat, entièrement similaire à celle des contrats sans processus d'approbation.

Reportez-vous aux pages 21 et 22.

## <span id="page-25-0"></span>09 – AJOUT DE DOCUMENTS

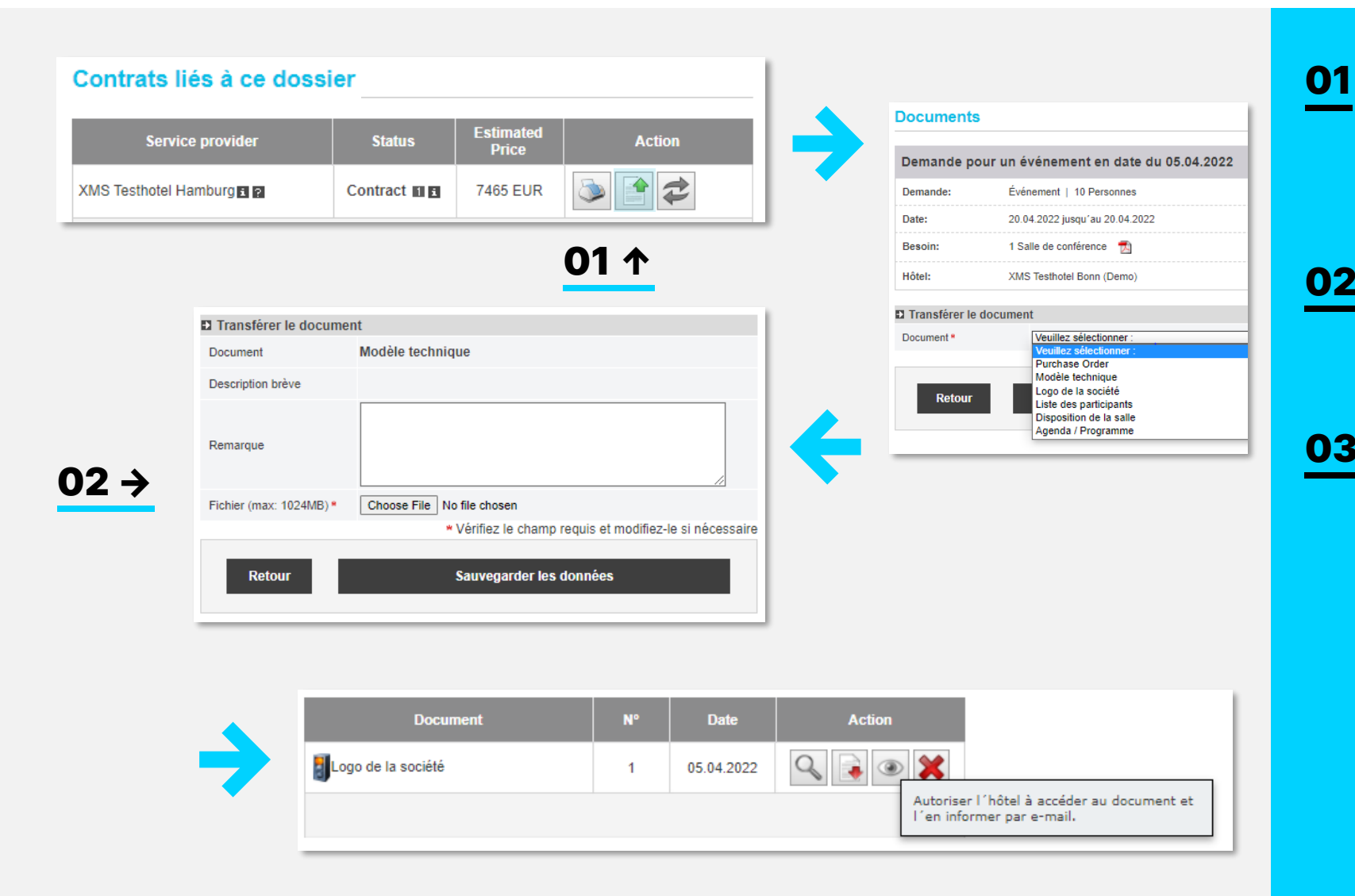

Après avoir réservé votre hôtel, vous avez la possibilité de joindre des documents (par exemple, des listes de participants) au dossier et de permettre à l'hôtel de les consulter.

- 02 Vous pouvez utiliser des documents PDF, Word ou Excel d'une taille maximale de 2 Mo.
- 03 Le symbole de l'œil vous permet d'envoyer<br>une notification à l'hôtel pour qu'il téléchard une notification à l'hôtel pour qu'il télécharge le document.

**Sans notification, le document n'est pas visible par l'hôtel.**

## <span id="page-26-0"></span>10 – ANNULATIONS ET MODIFICATIONS

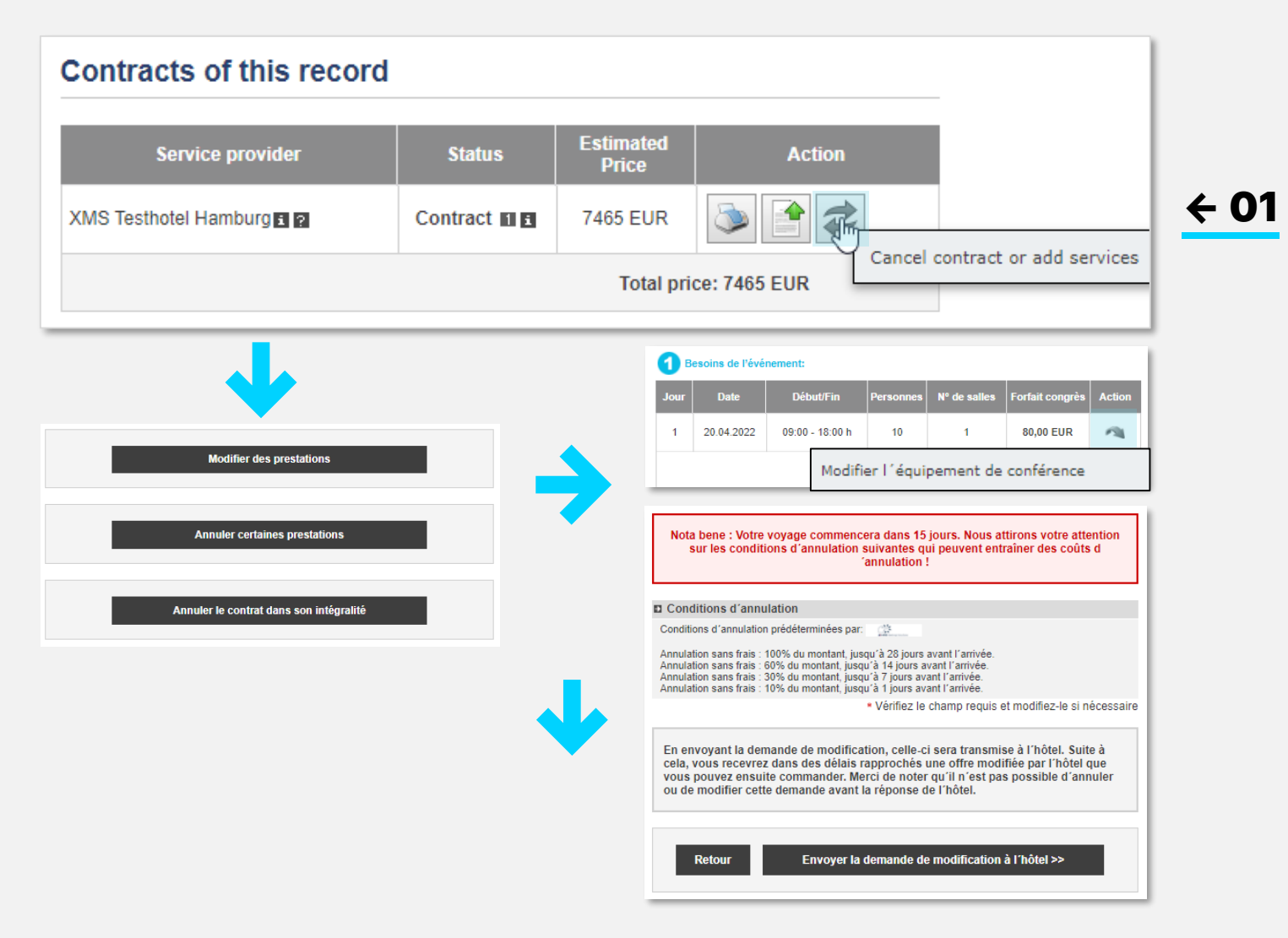

### Utilisez le cercle gris pour modifier votre réservation.

### Trois options sont disponibles :

#### Modifier/Ajouter des services 01

Utilisez cette option si vous souhaitez ajouter des services ou des participants à votre réservation. Effectuez la modification appropriée à l'aide de la flèche grise. Avant d'effectuer une modification contractuelle, vous avez accès aux conditions d'annulation.

Des services supplémentaires nécessitent une confirmation de l'hôtel.

Une fois que vous avez reçu l'offre de modification de l'hôtel, vous devez l'accepter dans le cadre de l'option définie pour que la modification devienne contractuelle.

## 10 – ANNULATIONS ET MODIFICATIONS

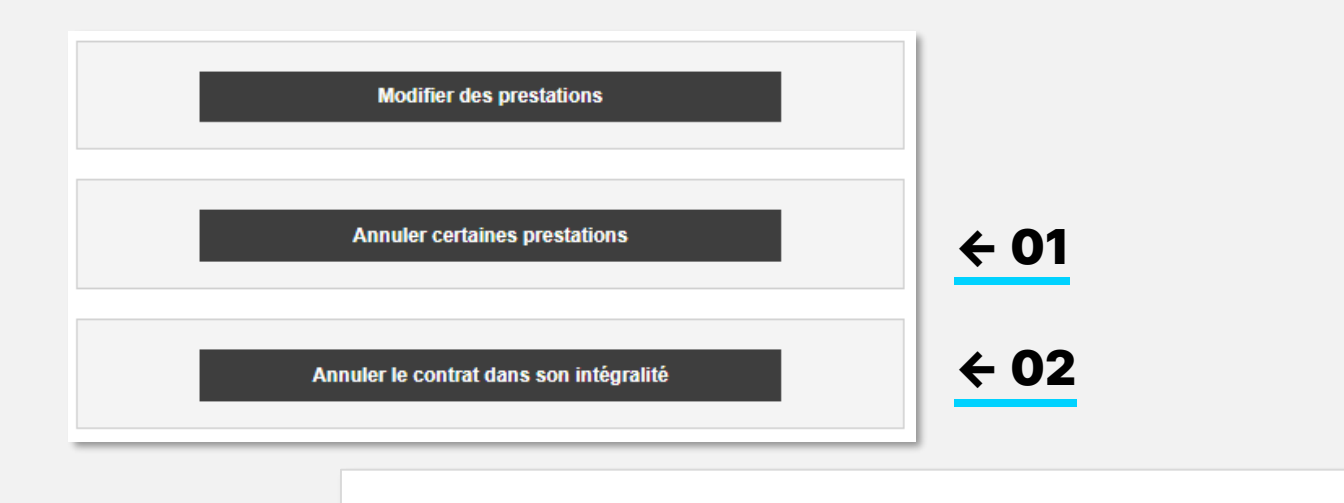

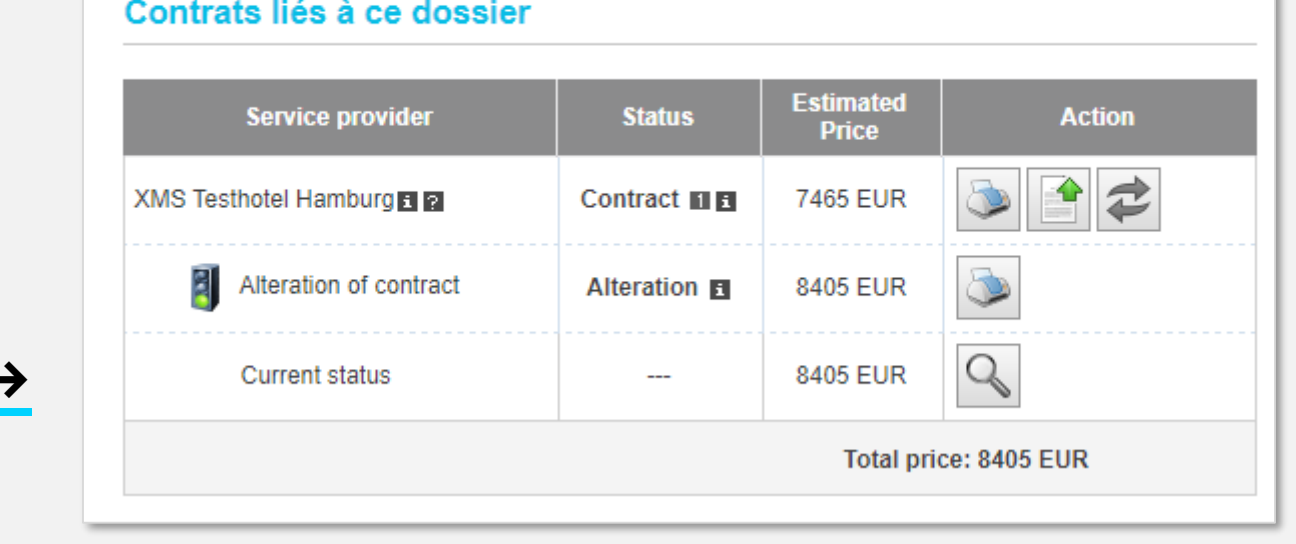

#### Annulation de parties de services 01

Utilisez cette fonction si vous avez besoin de moins de participants ou de services que ce qui est convenu dans le contrat. Il n'est pas nécessaire que l'hôtel réagisse à ce changement pour qu'il soit contraignant. Il s'agit d'une fonction de notification pure sans confirmation.

### 02 Annulation complète du contrat

Utilisez cette fonction si vous ne voulez plus réserver l'hôtel. Si vous souhaitez reprogrammer une date, annulez d'abord l'ancienne, puis faites une nouvelle demande.

### 03 Statut actuel du contrat

Après avoir effectué une modification, vous pouvez télécharger le statut actuel de votre réservation en cliquant sur « Statut actuel du contrat ». Les offres de modification non confirmées ne seront pas encore prises en compte.

Chaque modification apportée au contrat génère une ligne supplémentaire dans l'aperçu.

#### **샤 HRS**

03 →

## <span id="page-28-0"></span>11 – FACTURATION

02 →

**Total: 1840.00 EUR** 

Tous les prix incluent les taxes et les frais (d'autres taxes locales telles que la taxe de promotion culturelle, la taxe de séjour, la taxe "resort", etc. peuvent être facturés par l'hôtel selon les tarifs locaux).

#### **Facturation:**

Forfaits séminaires: Facture prise en charge par l'organisateur Chambres: Facture prise en charge par l'organisateur

#### **Conditions d'annulation**

Annulation sans frais : 100% du montant, jusqu'à 28 jours avant l'arrivée.

Annulation sans frais : 60% du montant, jusqu'à 14 jours avant l'arrivée.

Annulation sans frais : 30% du montant, jusqu'à 7 jours avant l'arrivée.

Annulation sans frais : 10% du montant, jusqu'à 1 jours avant l'arrivée.

Remarques importantes concernant la signature du contrat: La présente offre du prestataire comporte les conditions de paiement et d'annulation définies et enregistrées par ce dernier dans le système (les "conditions"). En acceptant cette offre, ces conditions deviennent partie intégrante et juridiquement contraignante du contrat. Il est donc impossible de les modifier unilatéralement et a posteriori. En cas d'approbation de l'offre, outre les conditions mentionnées dans l'offre, les dispositions légales générales s'appliquent au contrat.

Ce document est valable sans signature.

01 ↑

#### Paiement sur facture 01

Le paiement est effectué conformément aux conditions de l'offre, directement entre vous et l'hôtel.

Veuillez vérifier les détails et informer l'hôtel à temps du département souhaité. L'hôtel enverra alors la facture directement à l'adresse de facturation indiquée.

Pour plus d'informations sur les factures, utilisez l'option « Détails de la facture » pour joindre un document lors de la réservation. Celui-ci fera alors partie du contrat.

02 Autofinancement

Dans le cas de la variante comptable « Autofinancement », les participants règlent les coûts engagés sur place, au plus tard au moment du départ. Aucune facture centrale n'est émise.

## <span id="page-29-0"></span>12 – FONCTIONNALITÉ DES MODÈLES/SÉRIES

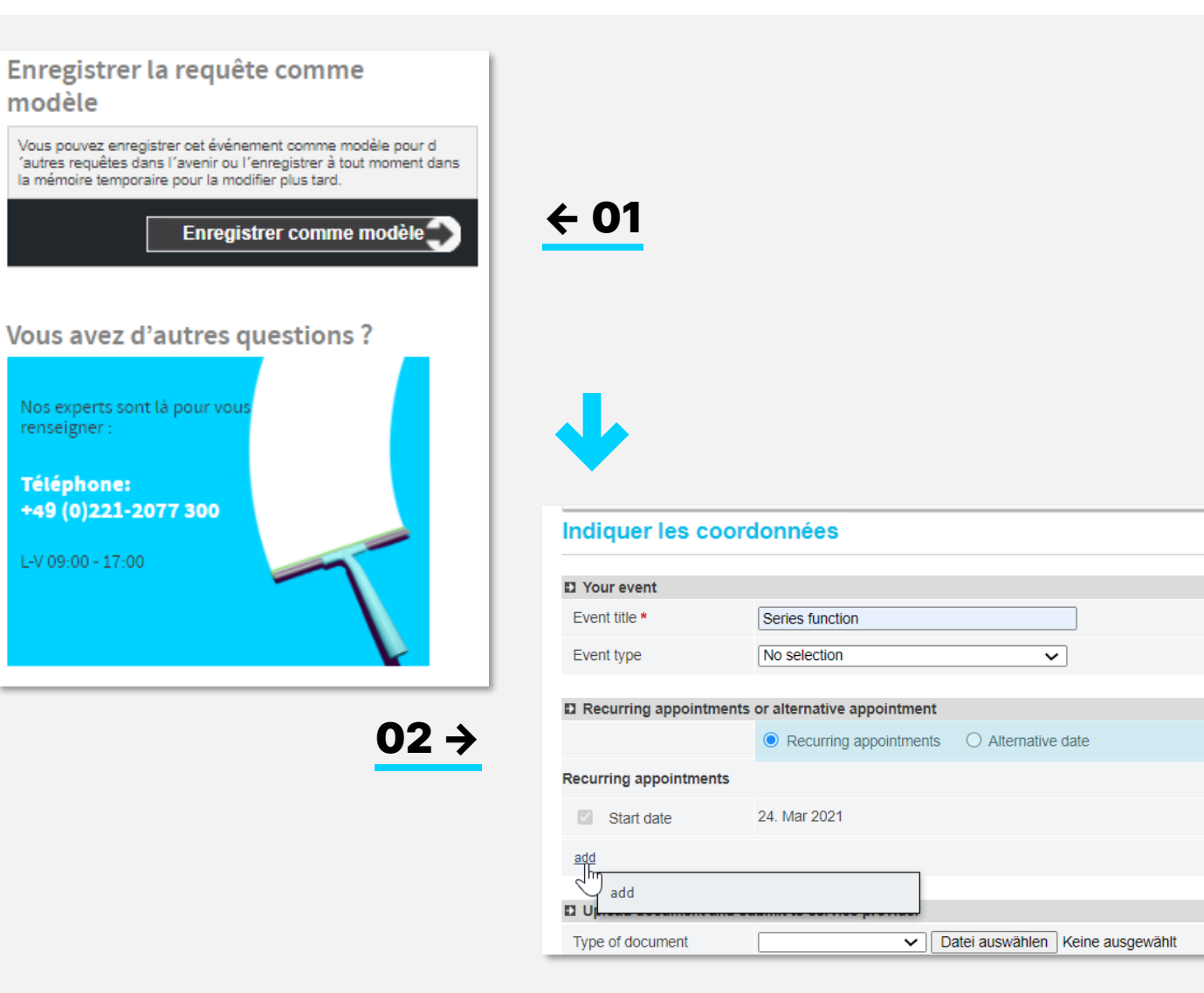

### Modèles

01

Lors de la définition détaillée de votre demande, vous trouverez une zone à gauche vous permettant d'enregistrer votre demande en tant que modèle pour les événements récurrents. Chaque utilisateur peut stocker jusqu'à 20 modèles différents.

Vous pouvez également mettre en cache votre demande pour continuer à travailler sur celle-ci pendant deux semaines.

### 02 Séries

Si vous planifiez une série d'événements qui ont toujours les mêmes exigences, comme le nombre de participants, le nom de l'événement, etc., vous pouvez bénéficier de l'utilisation de la fonction de série à la troisième étape de la demande. Sélectionnez simplement « Rendez-vous récurrents » au lieu de « Autre date » pour ajouter des dates à votre demande.

Notez que cette fonctionnalité n'est pas disponible pour tous les utilisateurs et doit faire l'objet d'un accord individuel.

Chaque date de la série est enregistrée dans un numéro de dossier individuel.

## <span id="page-30-0"></span>13 – INFORMATIONS

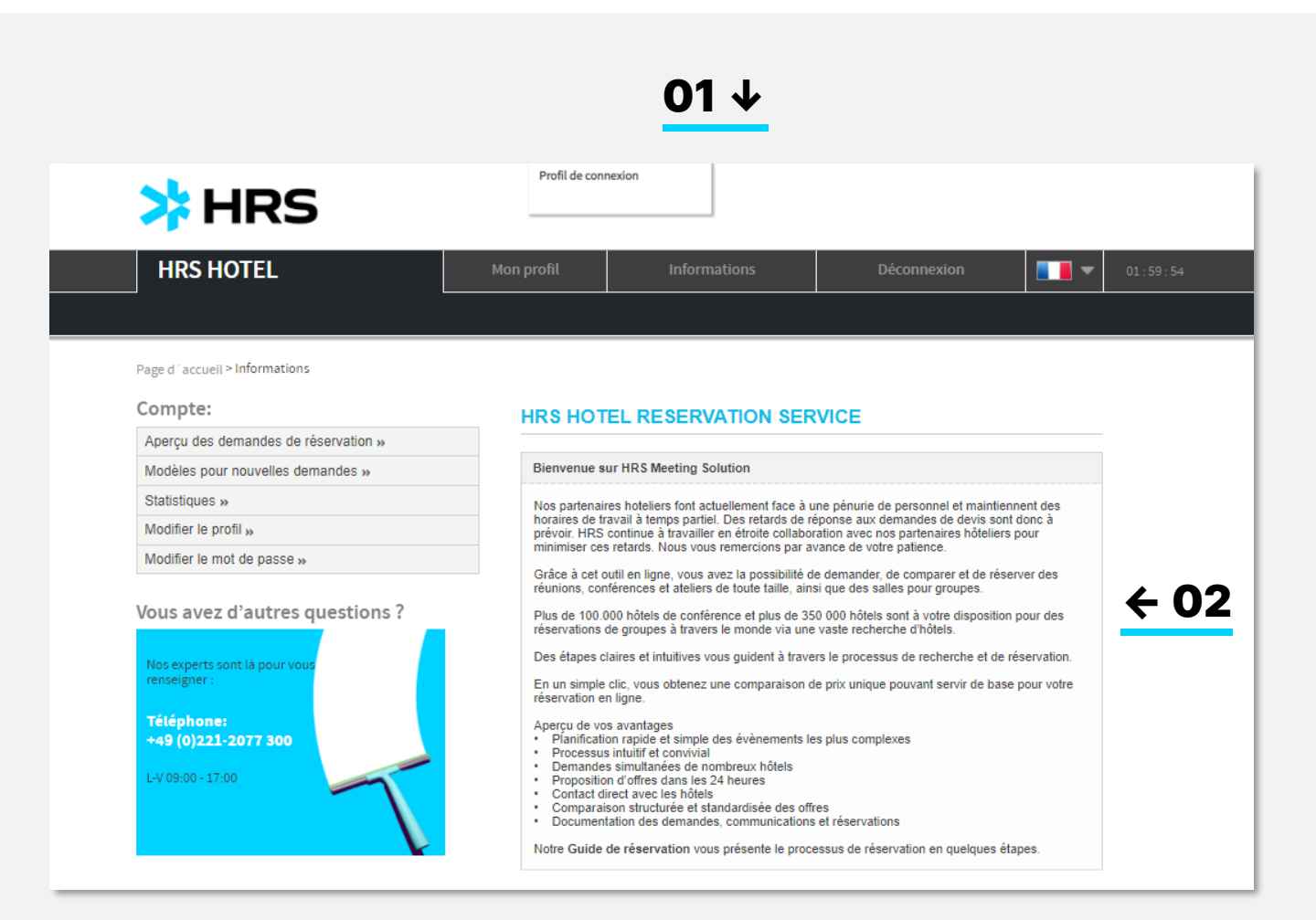

#### **Informations** 01

La zone d'informations contient des informations importantes sur votre entreprise et, le cas échéant, sur les politiques de voyage.

02 Vous pouvez télécharger le guide de l'outil ici.

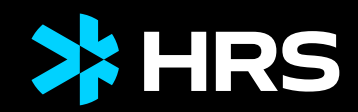

# MERCI!